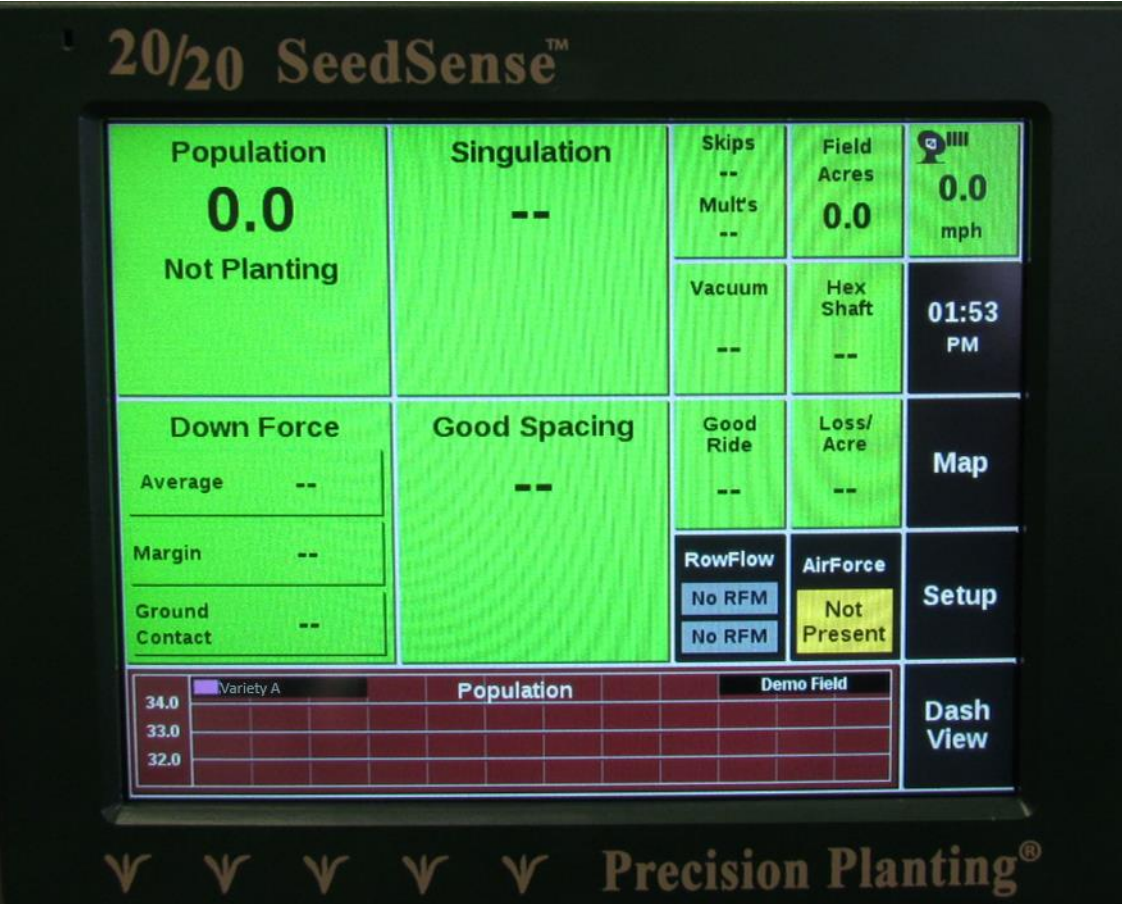

This document is designed to provide basic support for implementing variable rate seeding in common precision ag equipment. It is neither an operating manual nor a set-up guide for the monitor. Rather, it is a general set of principles designed to provide help with trouble shooting while preparing for a VRS operation.

Contents:

- Page 2: Prescription File Management
- Page 4: Importing VRS Prescription Files
- Page 7: Cleaning up Prescriptions
- Page 10: Selecting VRS Prescription Files
- Page 15: Creating Varieties for Planting
- Page 18: Cleaning up Varieties
- Page 21: Setting Up Split Planter Treatment Data
- Page 24: Exporting As-Applied Files
- Page 27: Trouble Shooting

## *Prescription File Management*

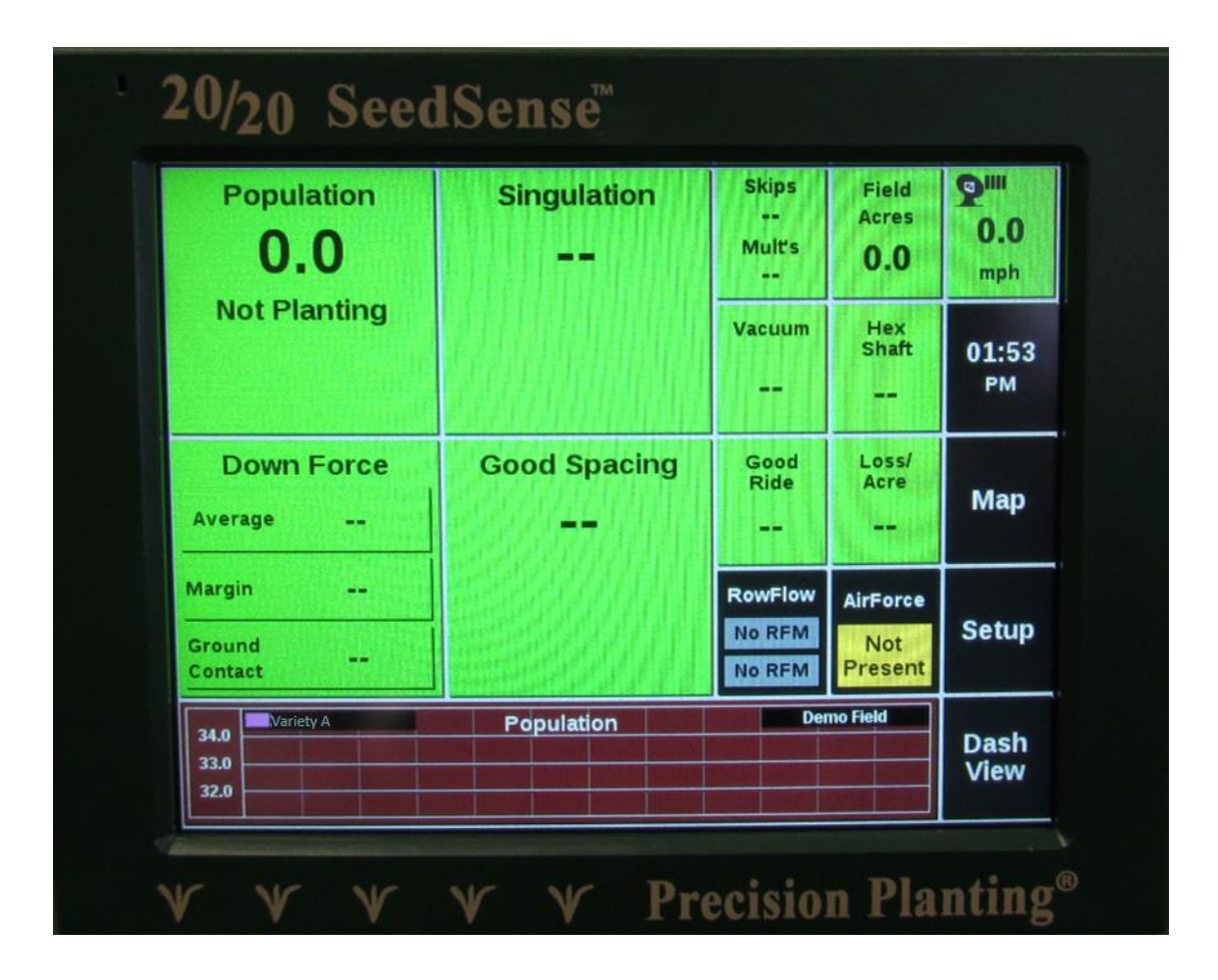

#### *Prescription File Management 20/20 SeedSense*

When using shapefiles for VRS Prescriptions, there will typically be 4 unique file types (\*.shp, \*.shx, \*.dbf, and \*.prj) for each prescription generated.

Prescription units must be in **seeds per acre.**

**Tip:** A max of 63 characters is possible in the name structure.

On a blank USB thumb drive, place the shapefiles at the highest level of the drive (i.e. D:E80\_Product1\_poly.shp).

Using Windows Copy/Paste tools, copy all the individual shapefiles to the root drive of the flash drive. There are four files per field, so for a customer with more than one prescription per field, there will be several files on the flash drive.

Multiple VRS shapefiles can on the root of the drive. To help identify the correct shapefile to use in the field, use the field name and product name to name the shapefile.

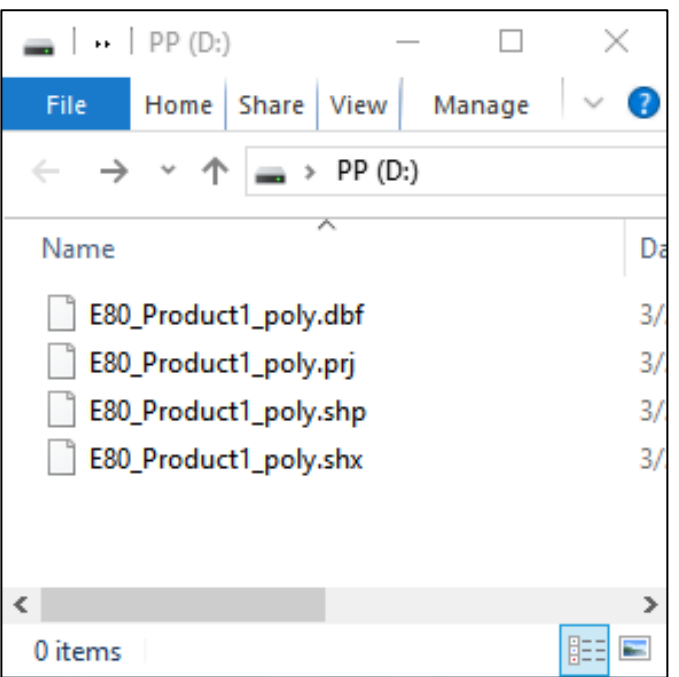

**Note: If VRS map isn't set to cover the whole field make sure to also export boundary files.**

## *Importing VRS Prescription Files*

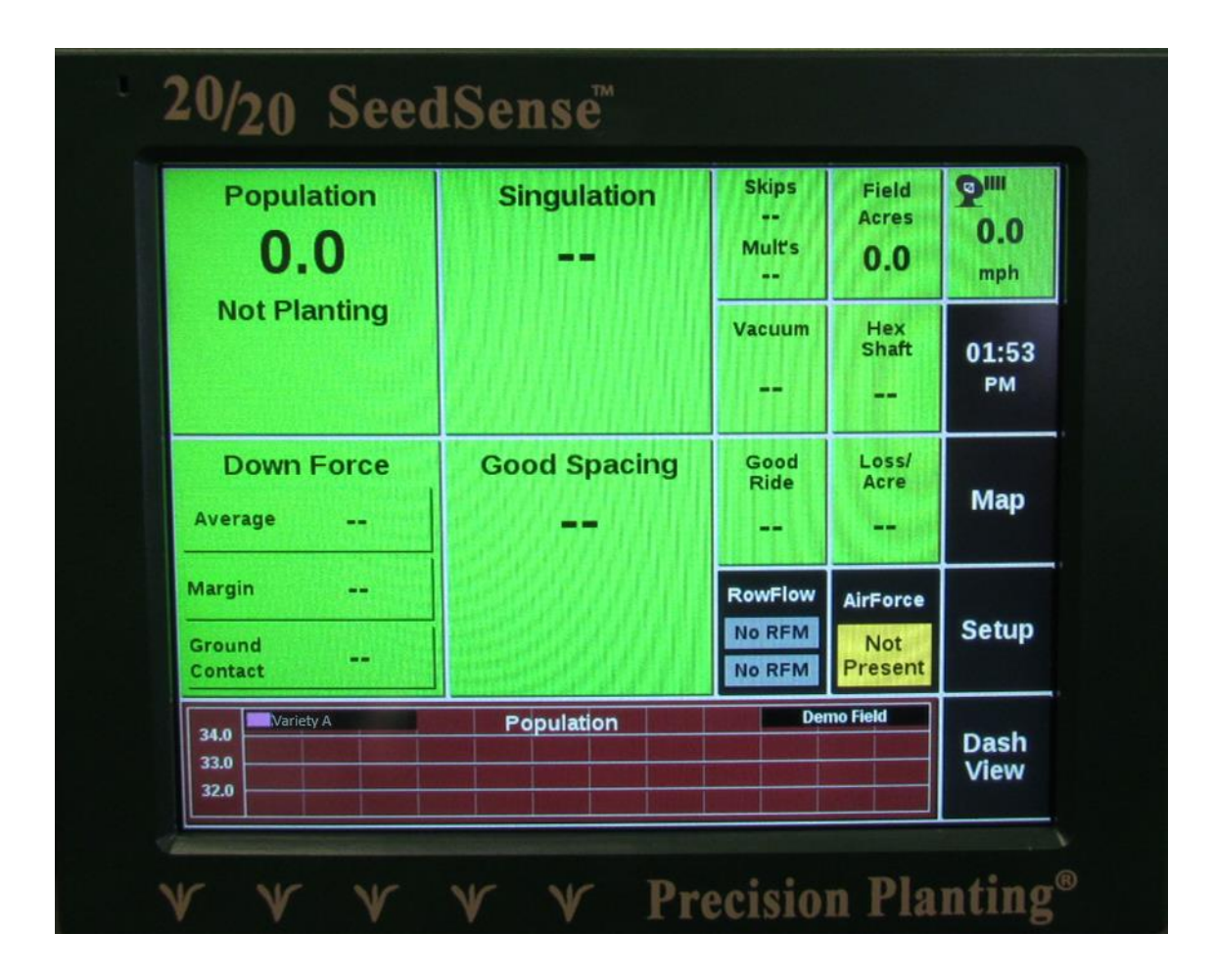

#### *Importing VRS Prescription Files 20/20 SeedSense*

**5**

Insert the flash drive containing the files into a USB port either on the back or side of the display.

 $\mathbf{Z}% _{M_{1},M_{2}}^{\prime\prime}(\theta)$ 

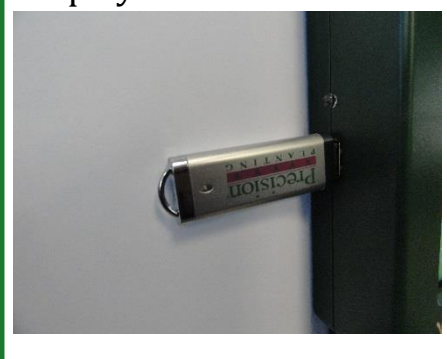

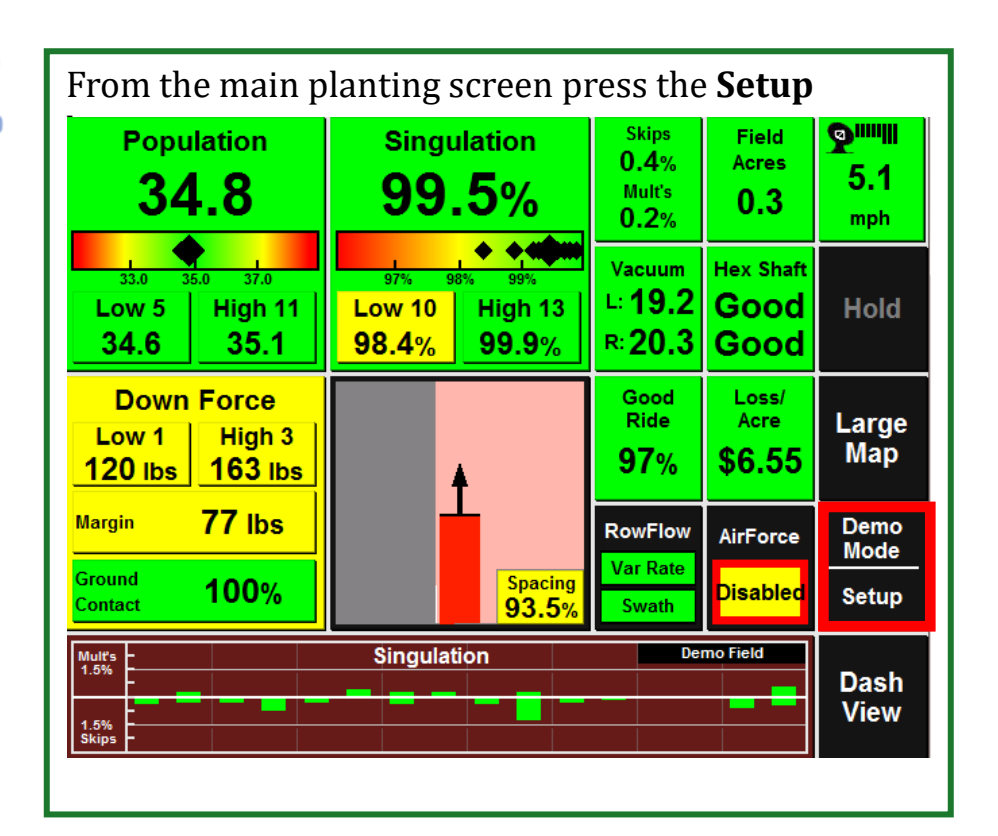

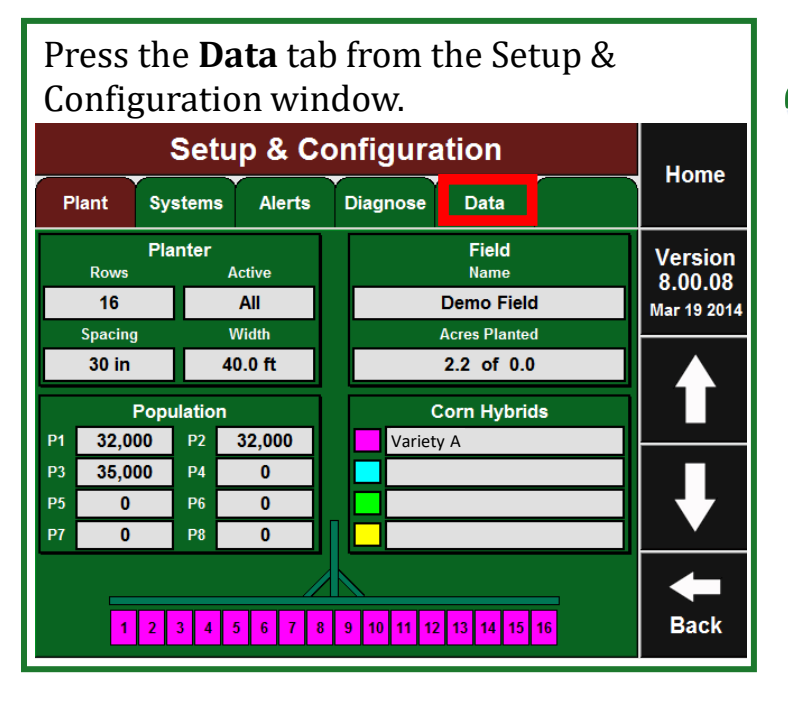

#### Press **Import** from the Data tab.

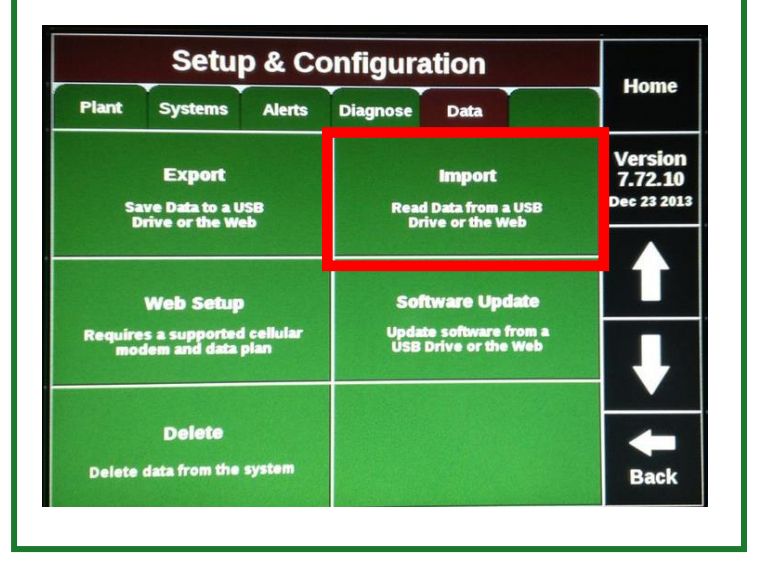

#### *Importing VRS Prescription Files 20/20 SeedSense*

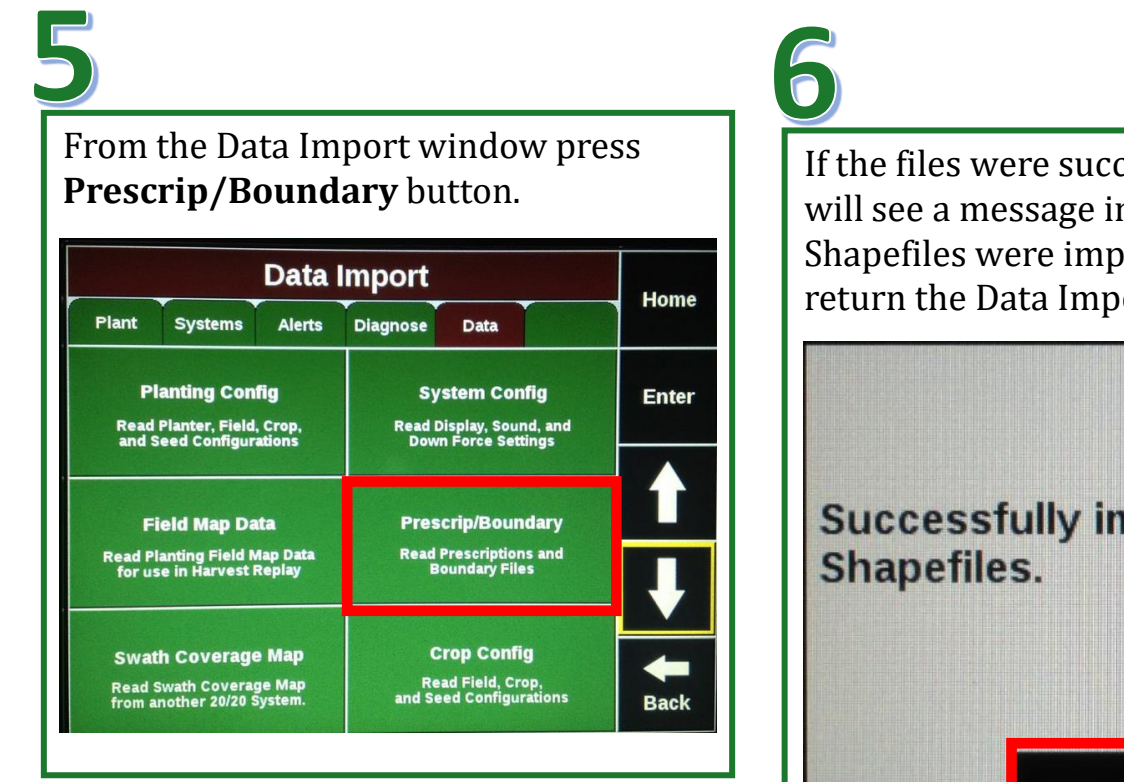

If the files were successfully imported you will see a message indicating how many Shapefiles were imported. Press **OK** to return the Data Import screen.

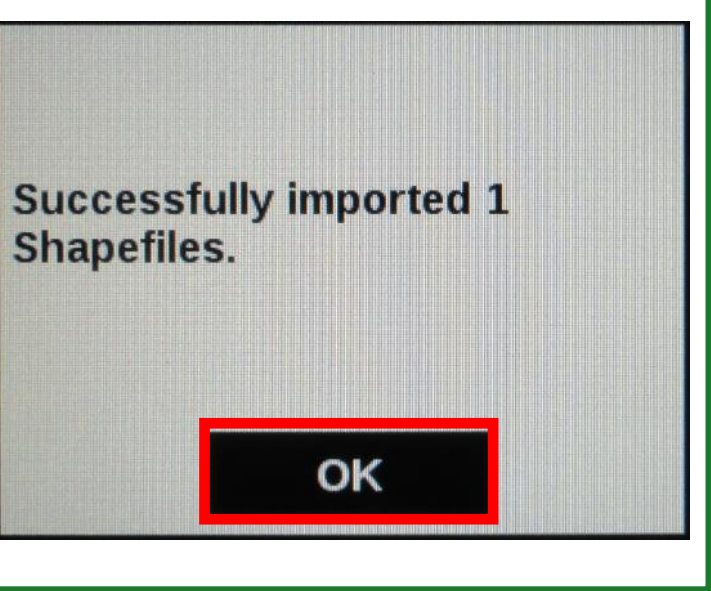

Press the **Home** button to return to the main planting screen.

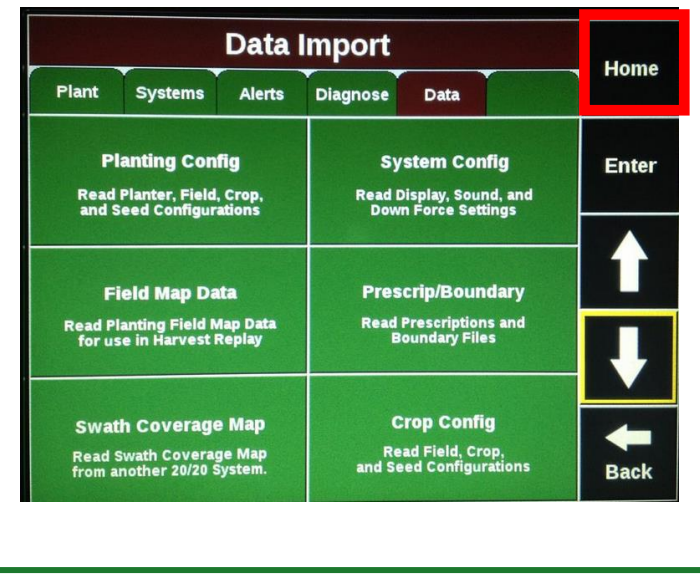

## *Cleaning up Prescriptions*

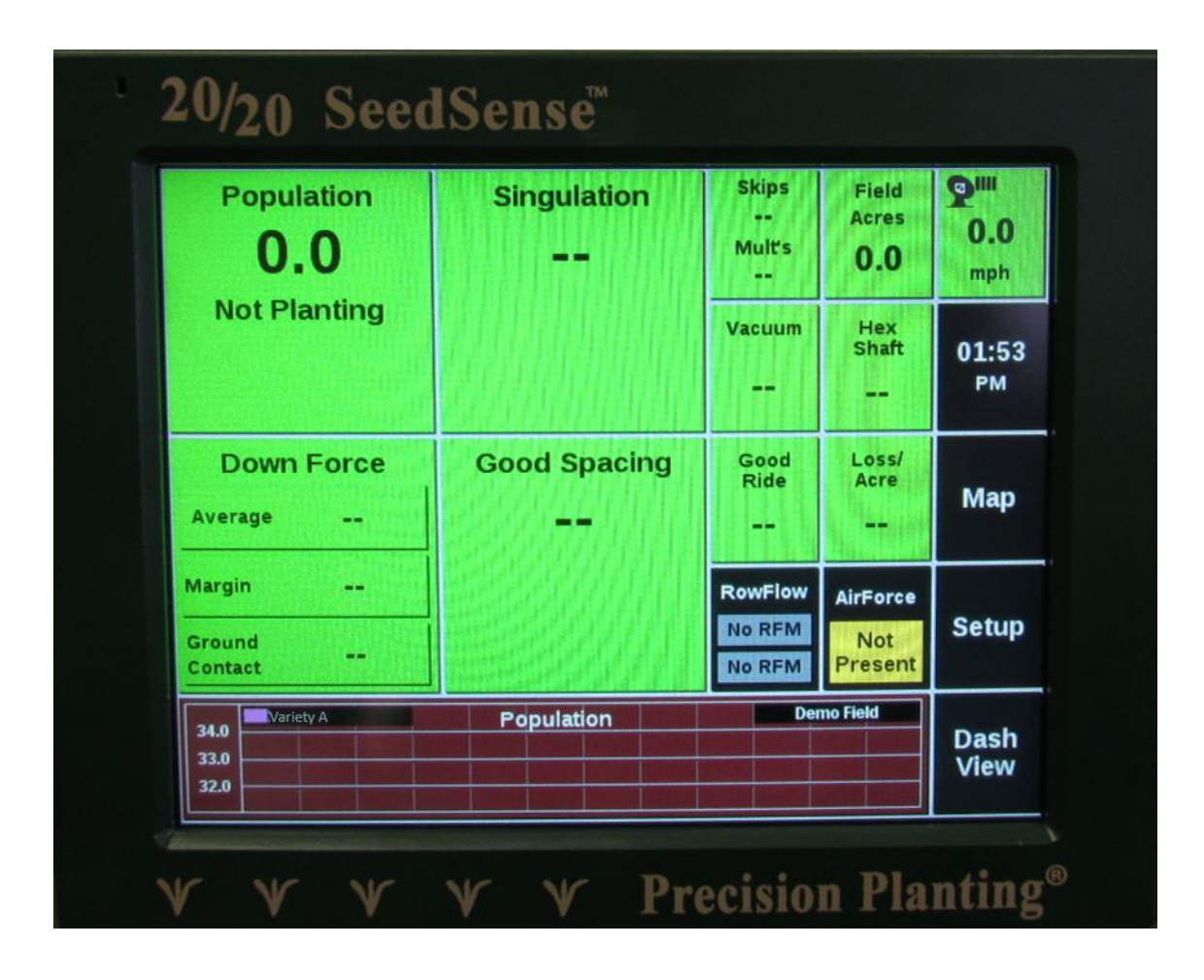

#### *Cleaning up Prescriptions 20/20 SeedSense* **<sup>8</sup>**

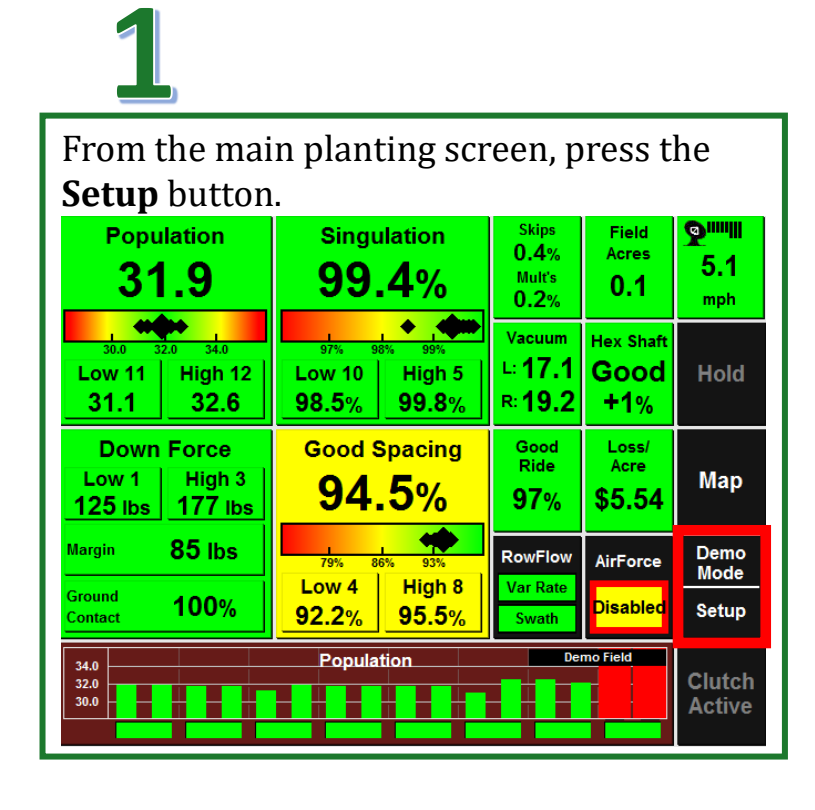

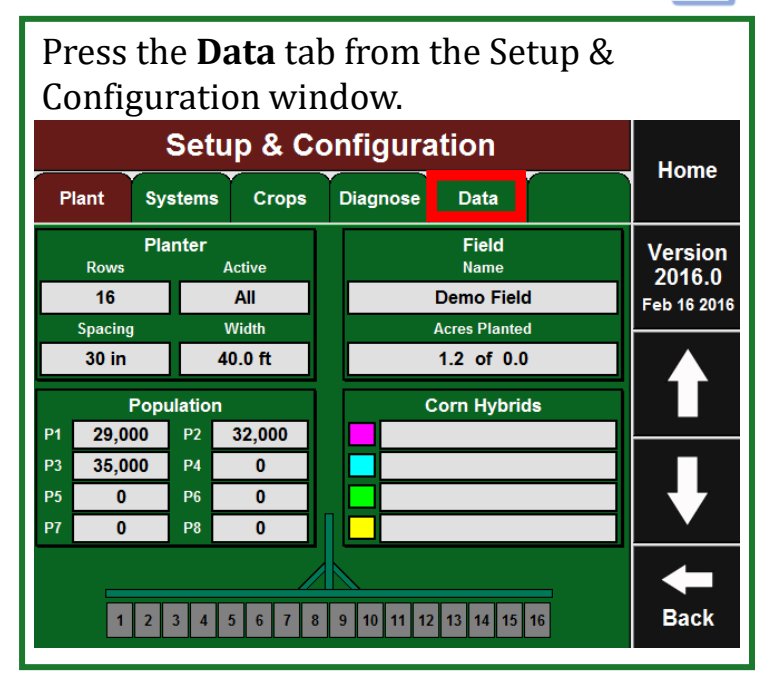

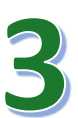

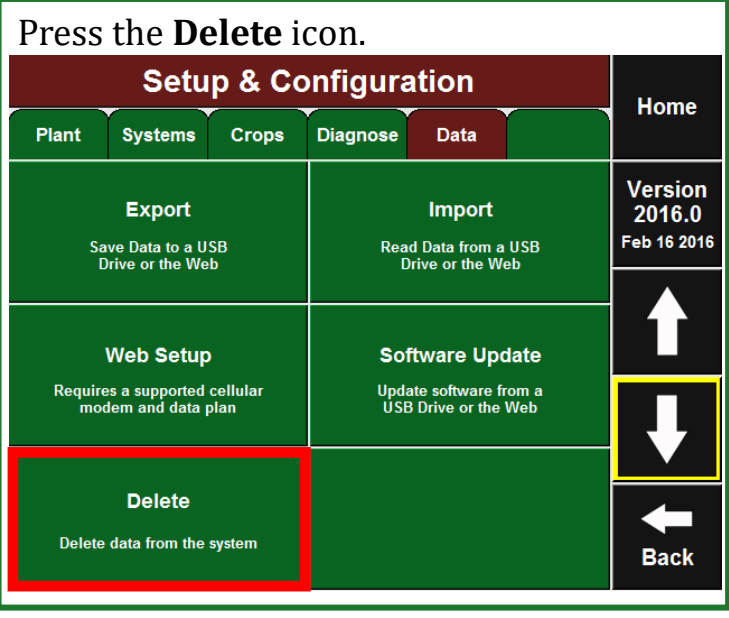

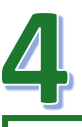

#### Press on **Imported Prescriptions and Boundary Files**.

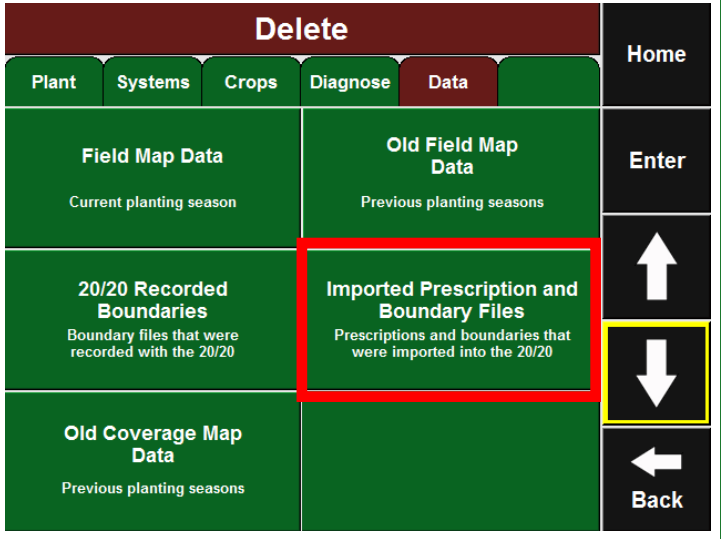

 $\mathbf{Z}$ 

### *Cleaning up Prescriptions 20/20 SeedSense*

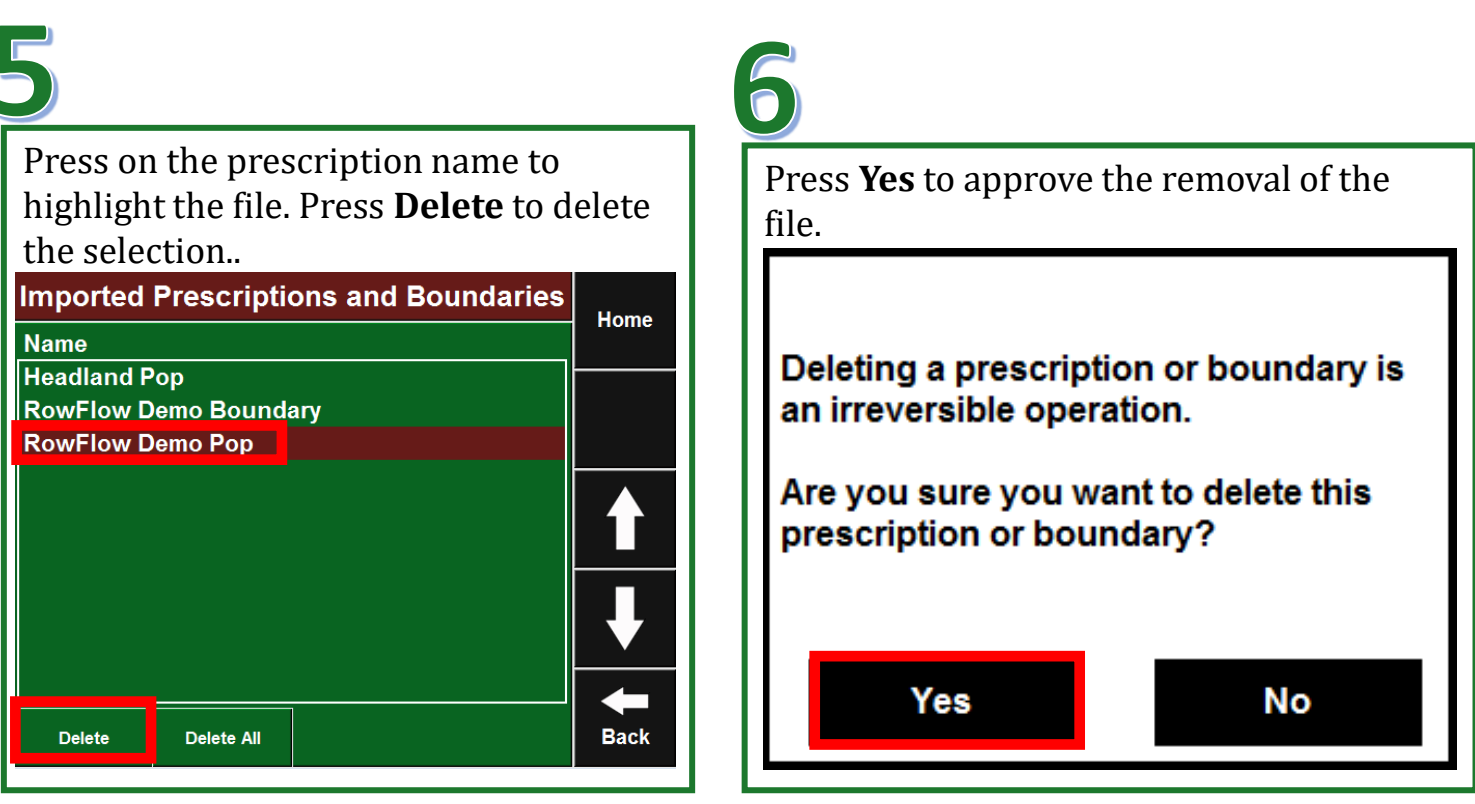

## *Selecting VRS Prescription Files*

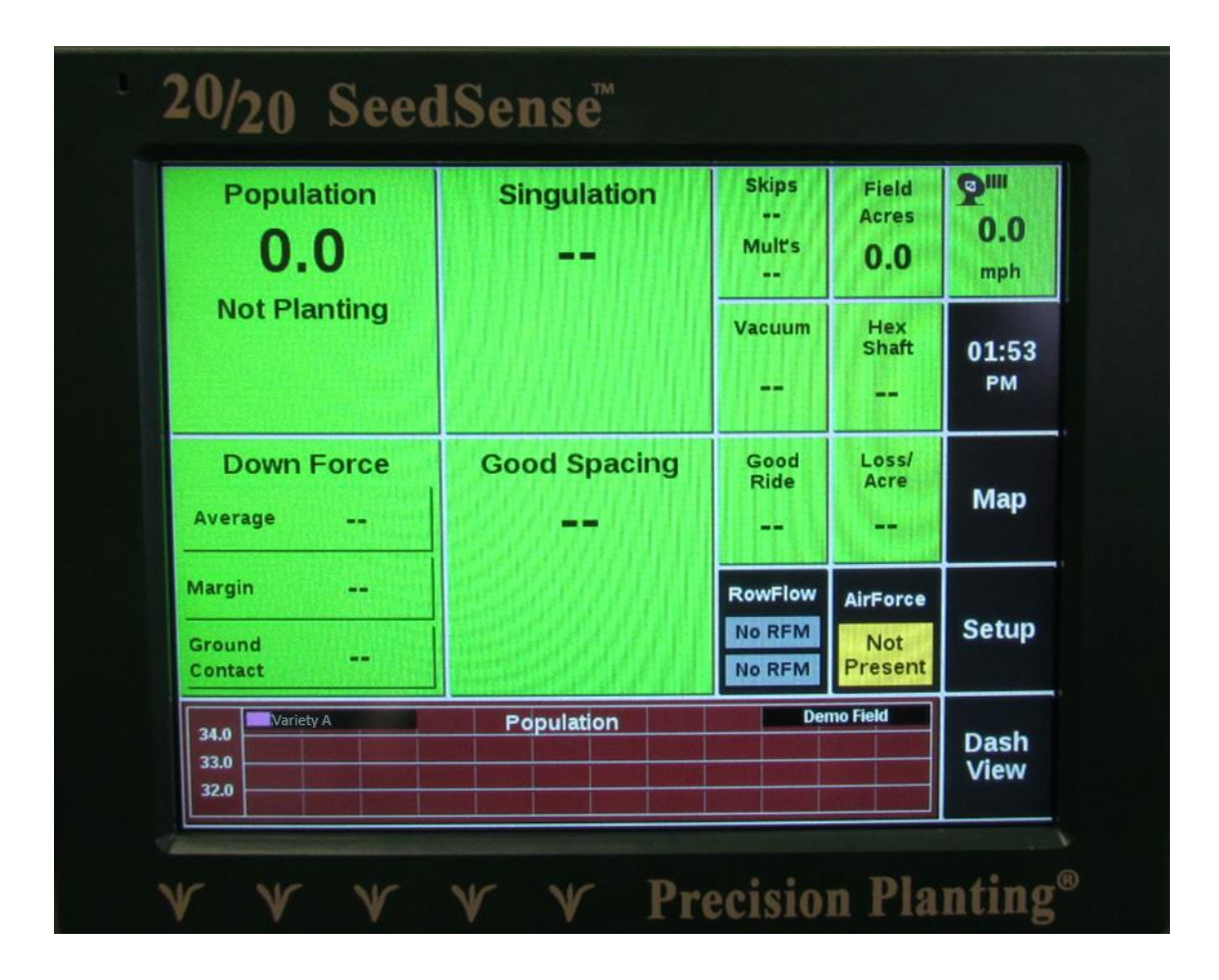

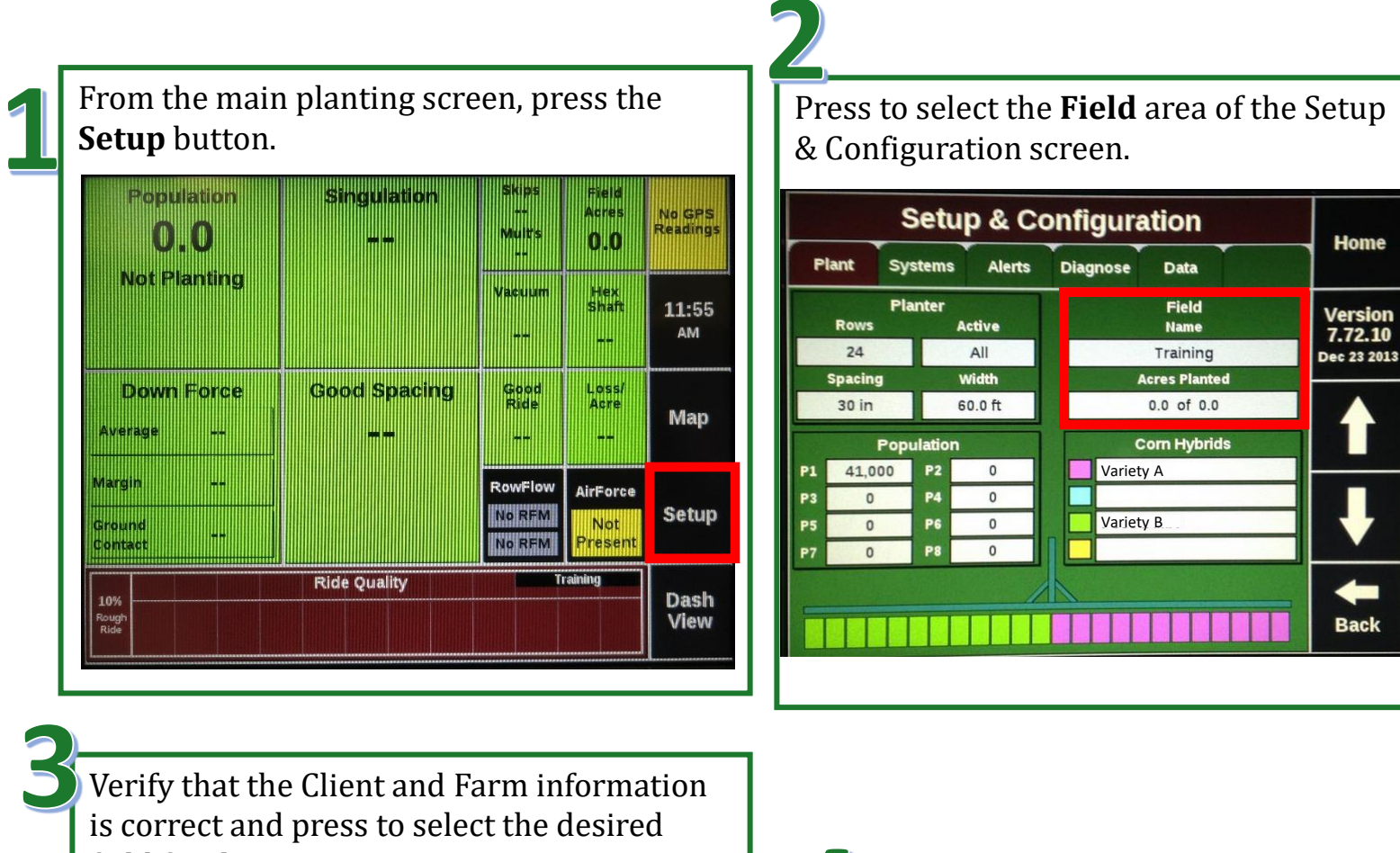

field for the prescription map.

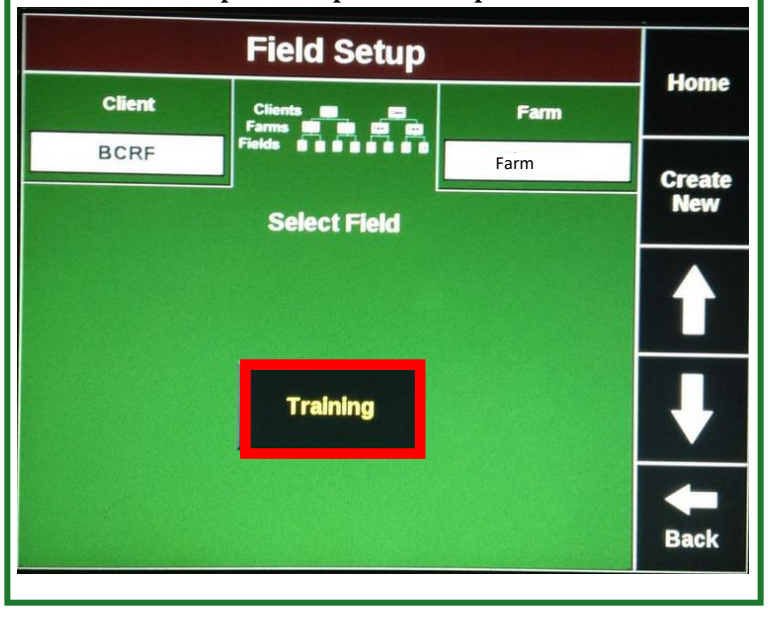

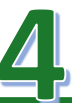

From the Field Setup screen press to select the **Prescription** area.

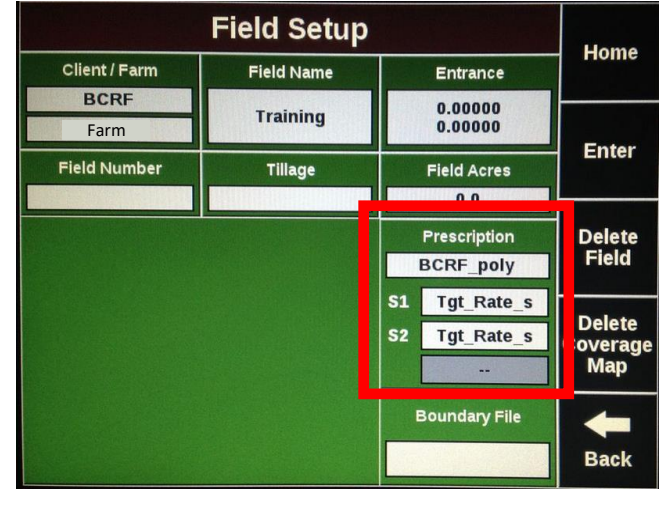

Press on the name of the prescription file that Press to highlight the seeding you wish to use. This will highlight it. Then prescription attribute. Typical tags for press **Enter**. this are: target rate, variety name, etc. Then press **Enter** to continue. **Field Setup** Home **Select Boundary File Field Setup \*\* None \*\* (No Boundary File)** Home **Select Seeding Prescription Attribute Enter BCRF\_poly** \*\* None \*\* **Headland Pop** Enter **Farm\_Name RowFlow Demo Boundary Field\_Name RowFlow Demo Pop Grower\_Nam** Product Na **Target\_Rat Back Single Attribute Back** If you have a boundary file for the field, press  $\bullet$ the **Boundary File** area. Ò Press to highlight the boundary file you **Field Setup** Home Client / Farm wish to use. Press **Enter** to continue **Field Name** Entrance **BCRF**  $0.00000$ **Training**  $0.00000$ Farm**Field Setup Enter Home Field Number Tillage Field Acres Select Boundary File**  $0.0$ **T**\*\* None \*\* (No Boundary File) Delete<br>Field **Prescription Enter BCRF\_poly BCRF\_poly** S1 Tgt Rate s **RowFlow Demo Boundary Delete**  $s<sub>2</sub>$ Tgt\_Rate\_s **RowFlow Demo Pop Coverage Map Boundary File Back Back** 

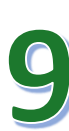

Leave the Boundary Attribute as None unless you wish to name the boundary with a Grower, Farm, or Field name. Press **Enter** to continue

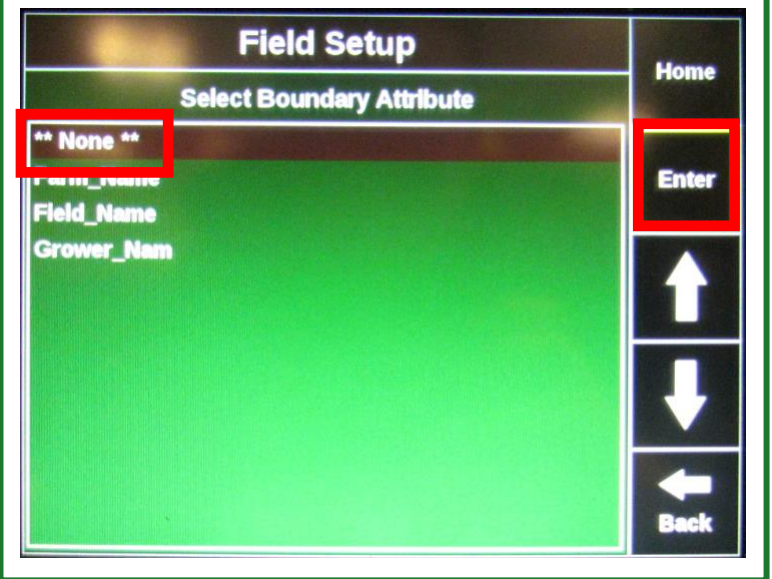

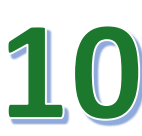

Press the **Home** button to return to the main planting screen.

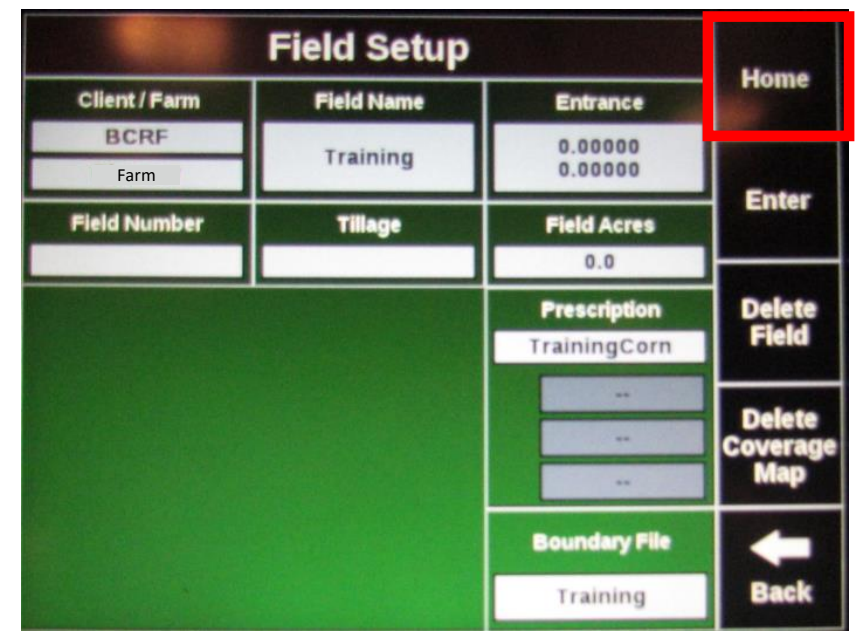

**Note: If after doing this the map or data displayed under the Field area of the Setup window is not correct the field you are trying to assign the prescription to may not be active. Consult the grower on how to make the desired field active in the monitor.** 

If the tractor is in the field corresponding to the prescription the RowFlow field should have a green box indicating it is planting the variable rate map. Press on the **RowFlow** field.

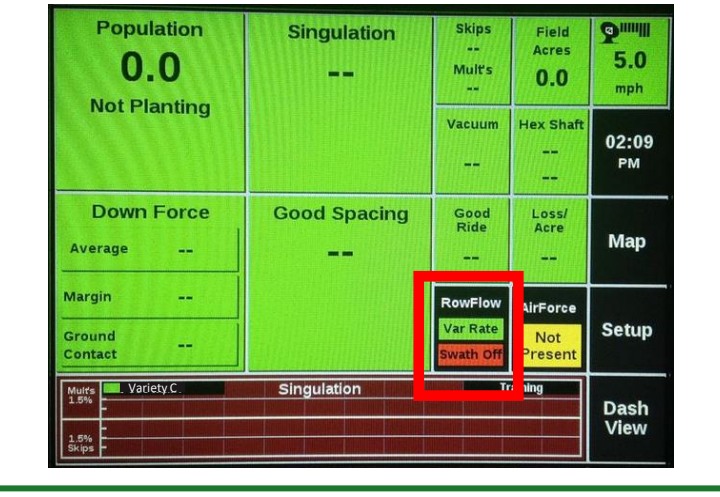

From the RowFlow Setup window you will be able to see the Current and Next Rate, if everything is working properly. Press **Back** to return to the main screen.

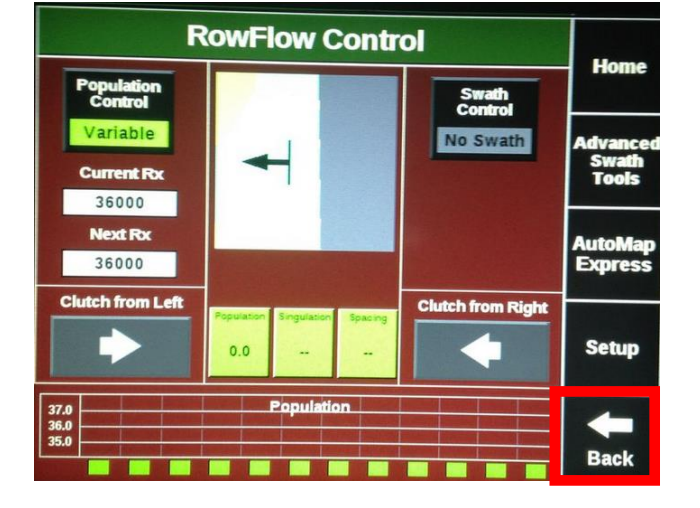

## *Creating Varieties For Planting*

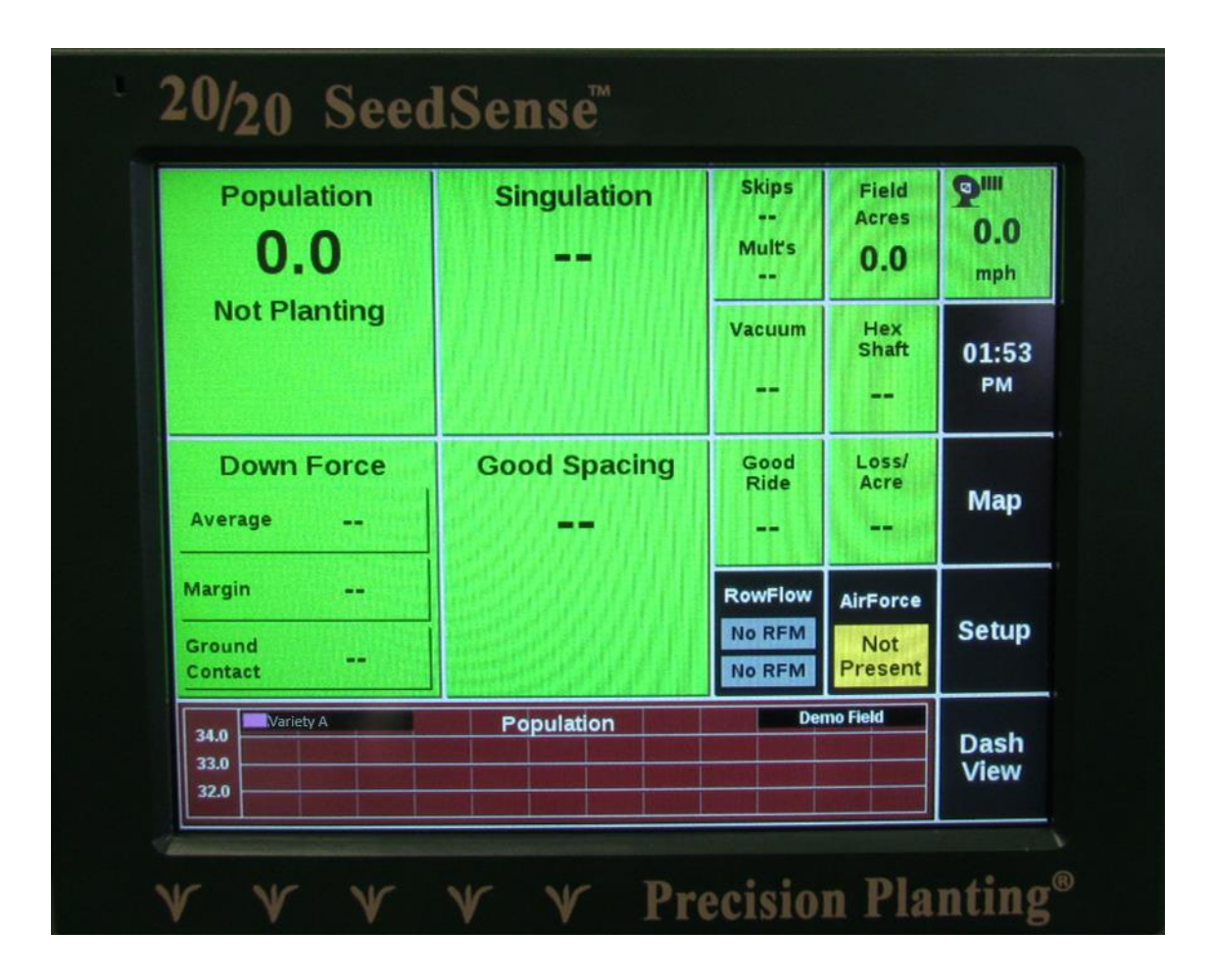

#### *Creating Varieties For Planting 20/20 SeedSense* **<sup>16</sup>**

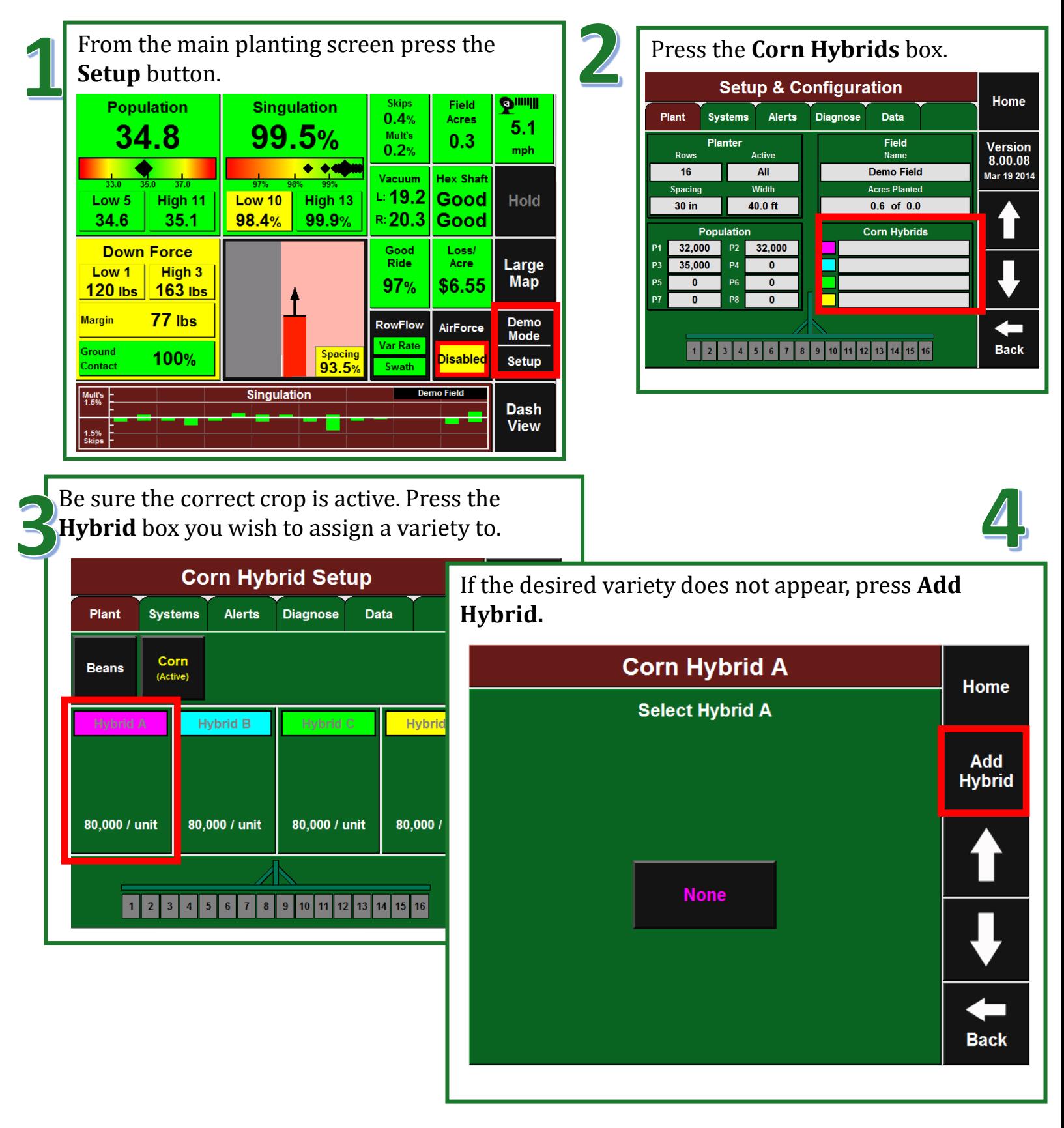

#### *Creating Varieties For Planting 20/20 SeedSense*

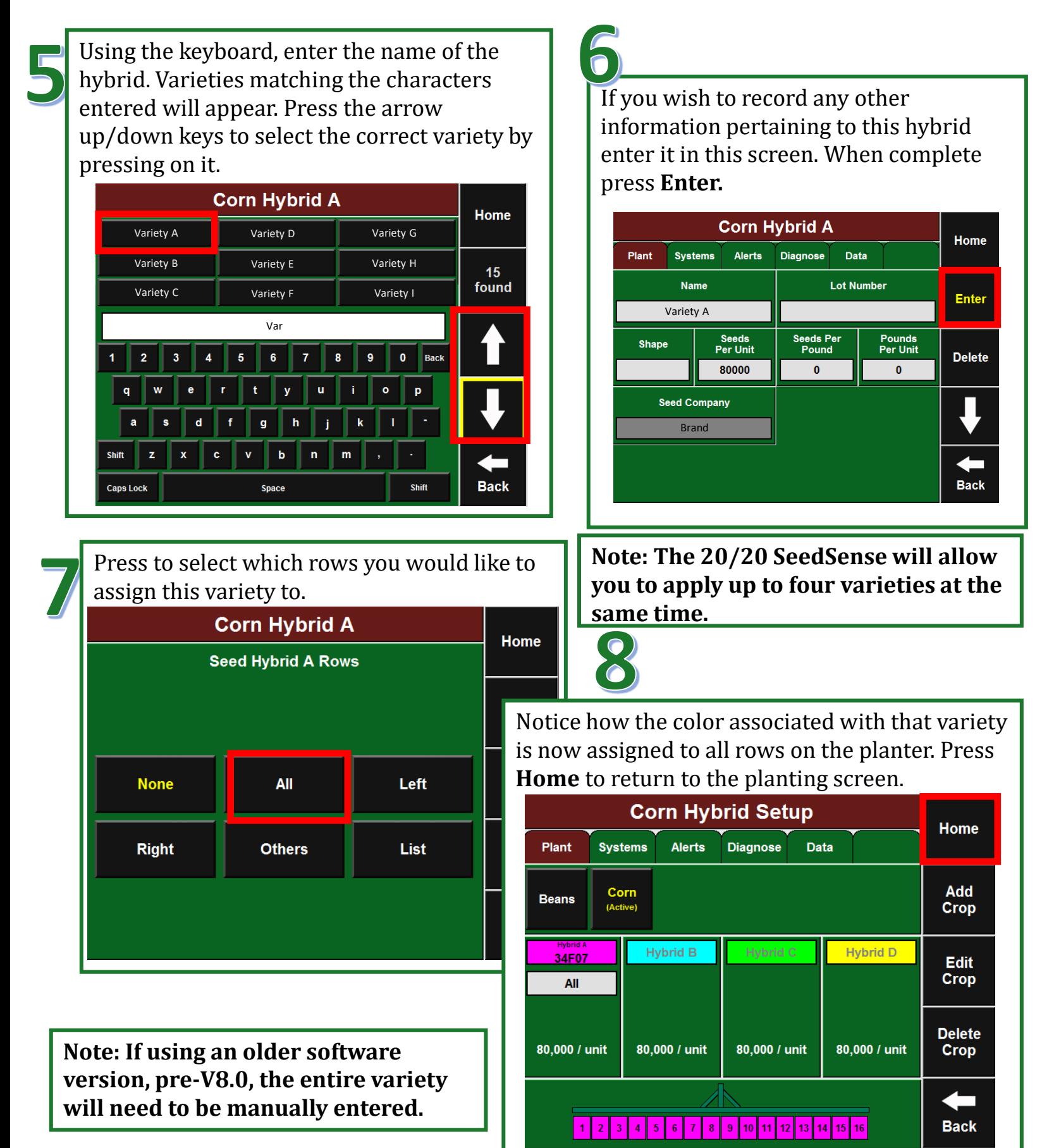

## *Cleaning up Varieties*

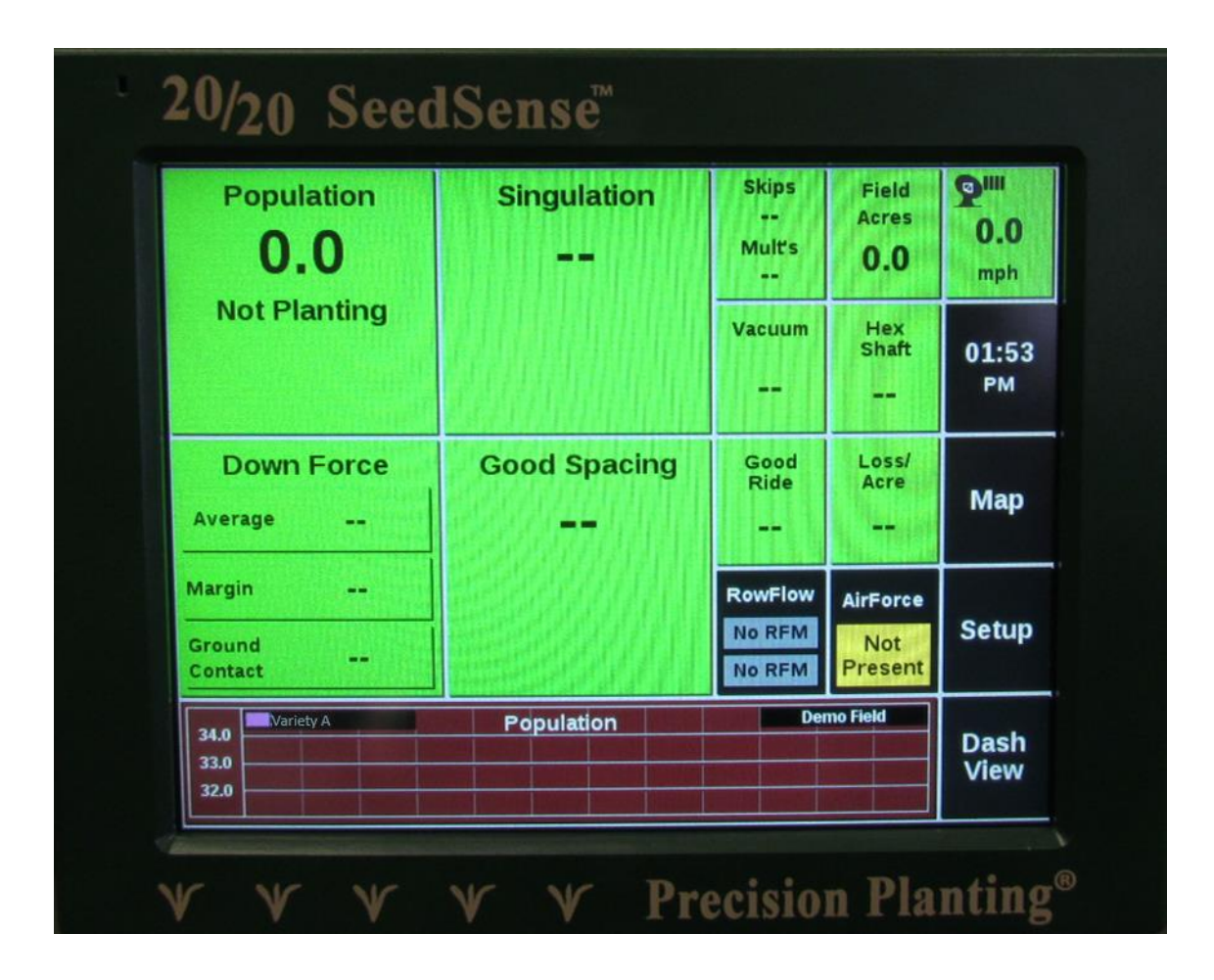

#### *Cleaning up Varieties 20/20 SeedSense* **<sup>19</sup>**

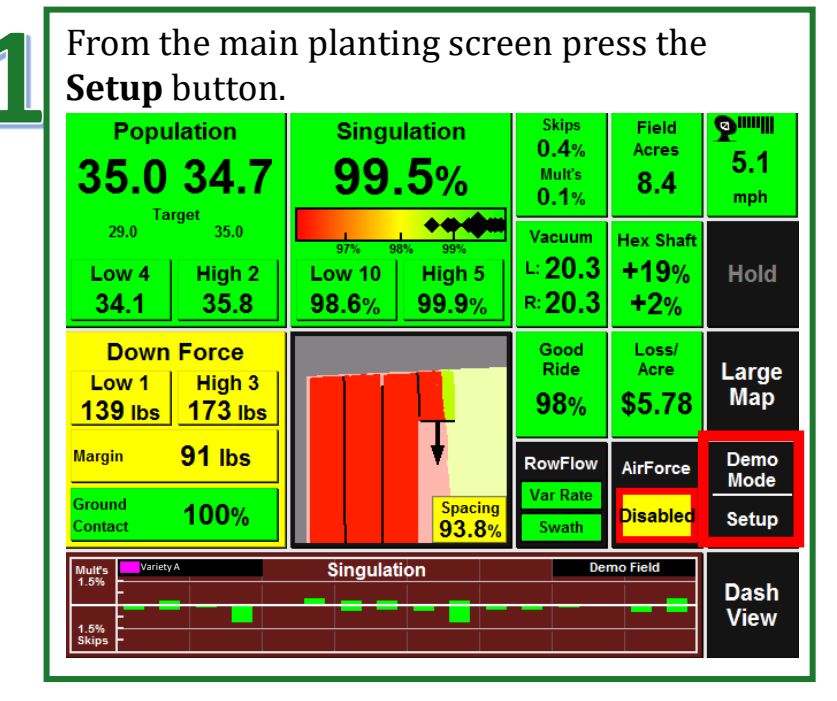

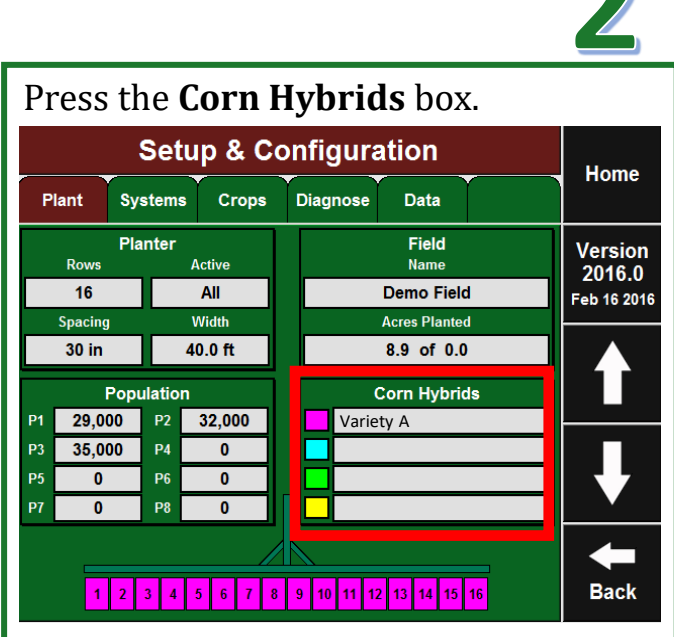

Press on a **Hybrid** box to get to varieties. **Corn Hybrid Setup** Home **Systems** Crops **Diagnose** Data Plant Change/ **Corn (Active) Edit** Crop **Hybrid A**<br>Variety A **Hybrid D Hybrid B All** 80,000 / unit 80,000 / unit 80,000 / unit 80,000 / unit  $\overline{2}$  $\overline{\mathbf{4}}$  $9$  10 11 12 13 14 15 16 **Back**  $\vert$  1  $3<sup>1</sup>$  $\overline{\mathbf{5}}$  $6<sup>1</sup>$  $\overline{I}$  $\pmb{8}$ 

#### *Cleaning up Varieties 20/20 SeedSense*

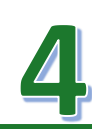

Press on the **Hybrid number** that needs to be deleted.

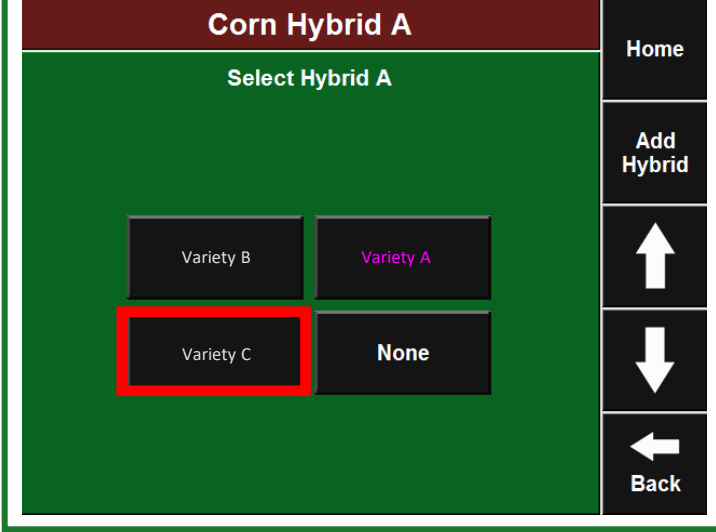

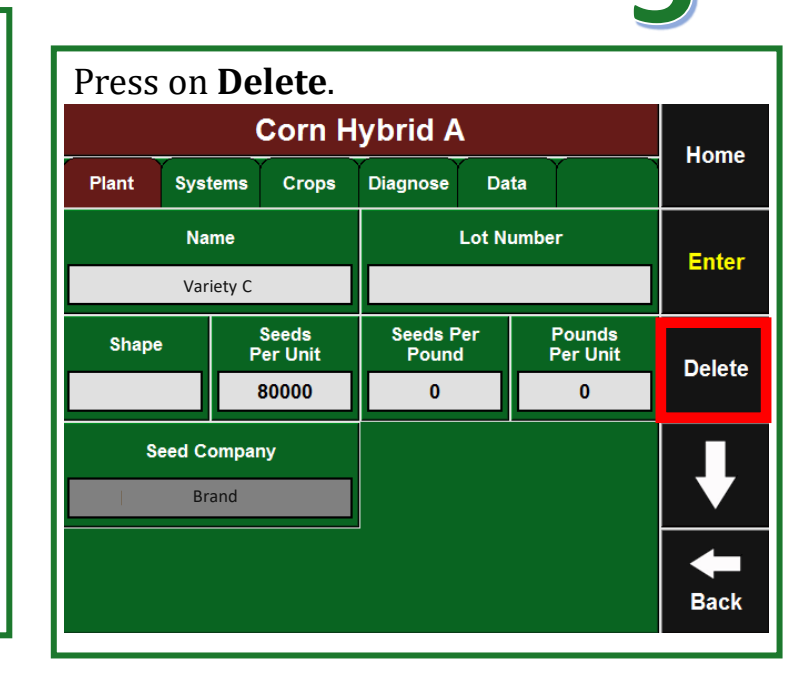

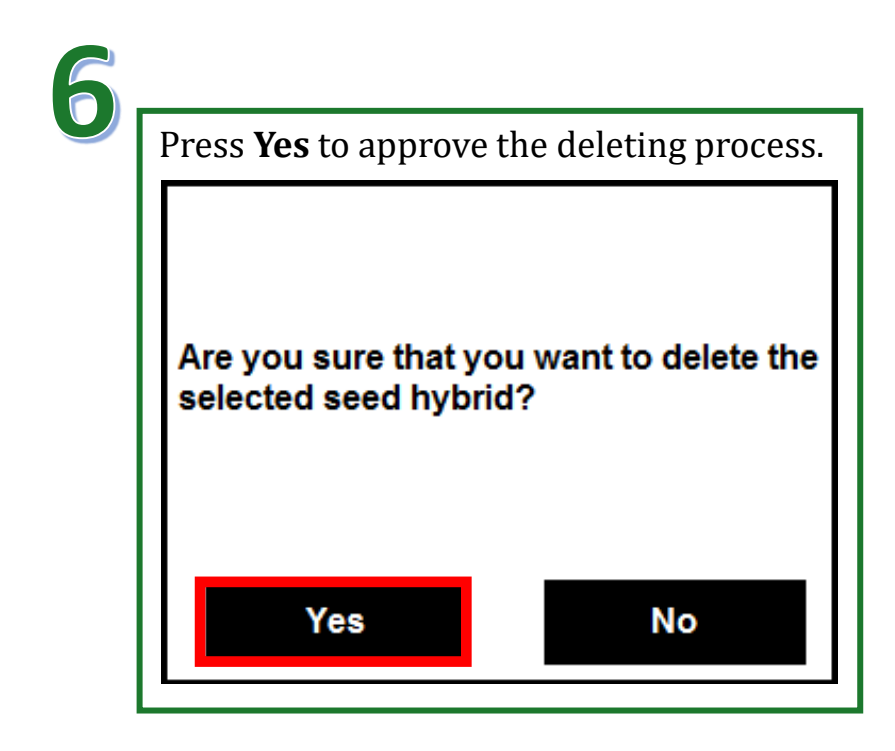

## *Setting Up Split Planter Treatment Data*

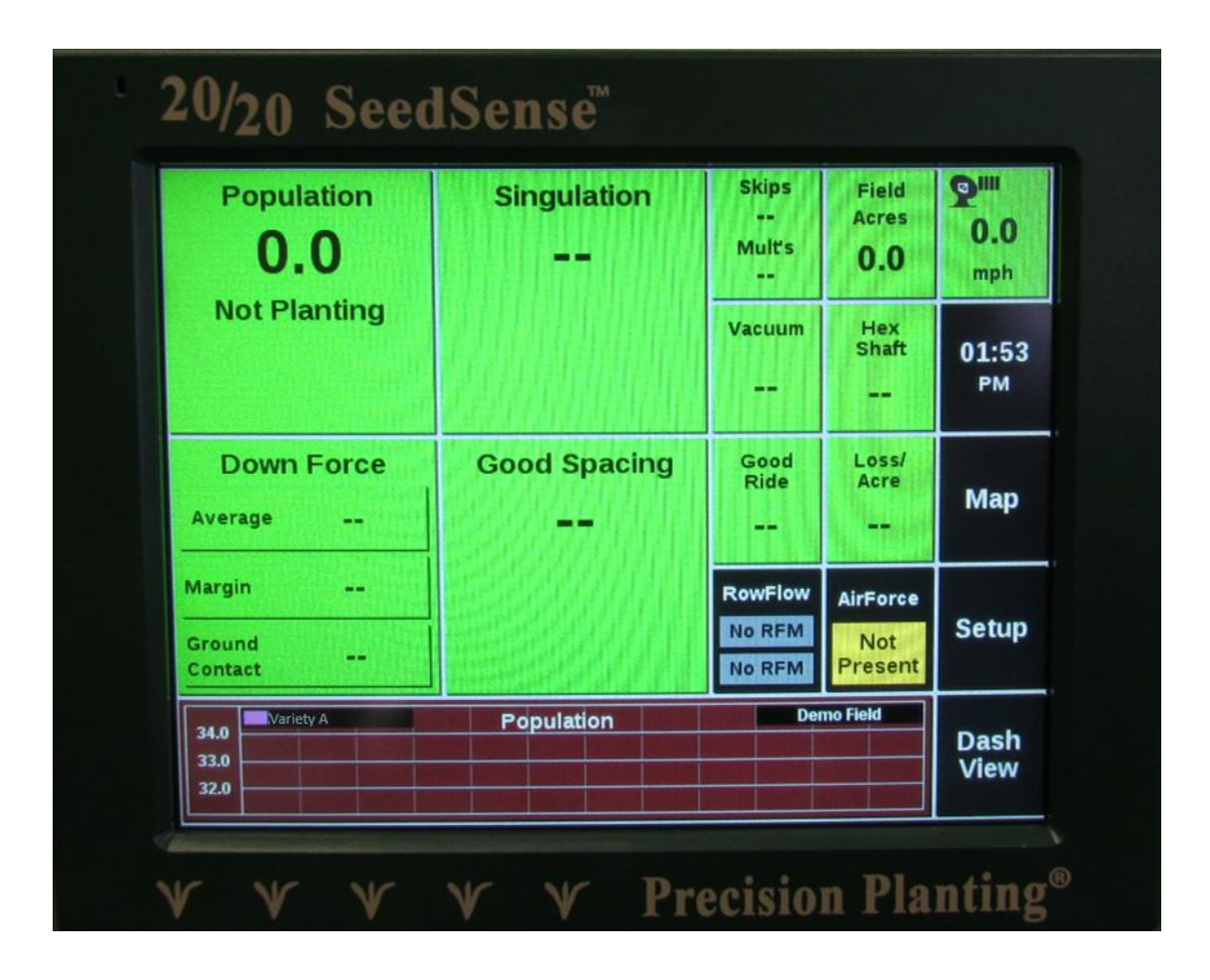

#### *Setting Up Split Planter Treatment Data 20/20 SeedSense* **<sup>22</sup>**

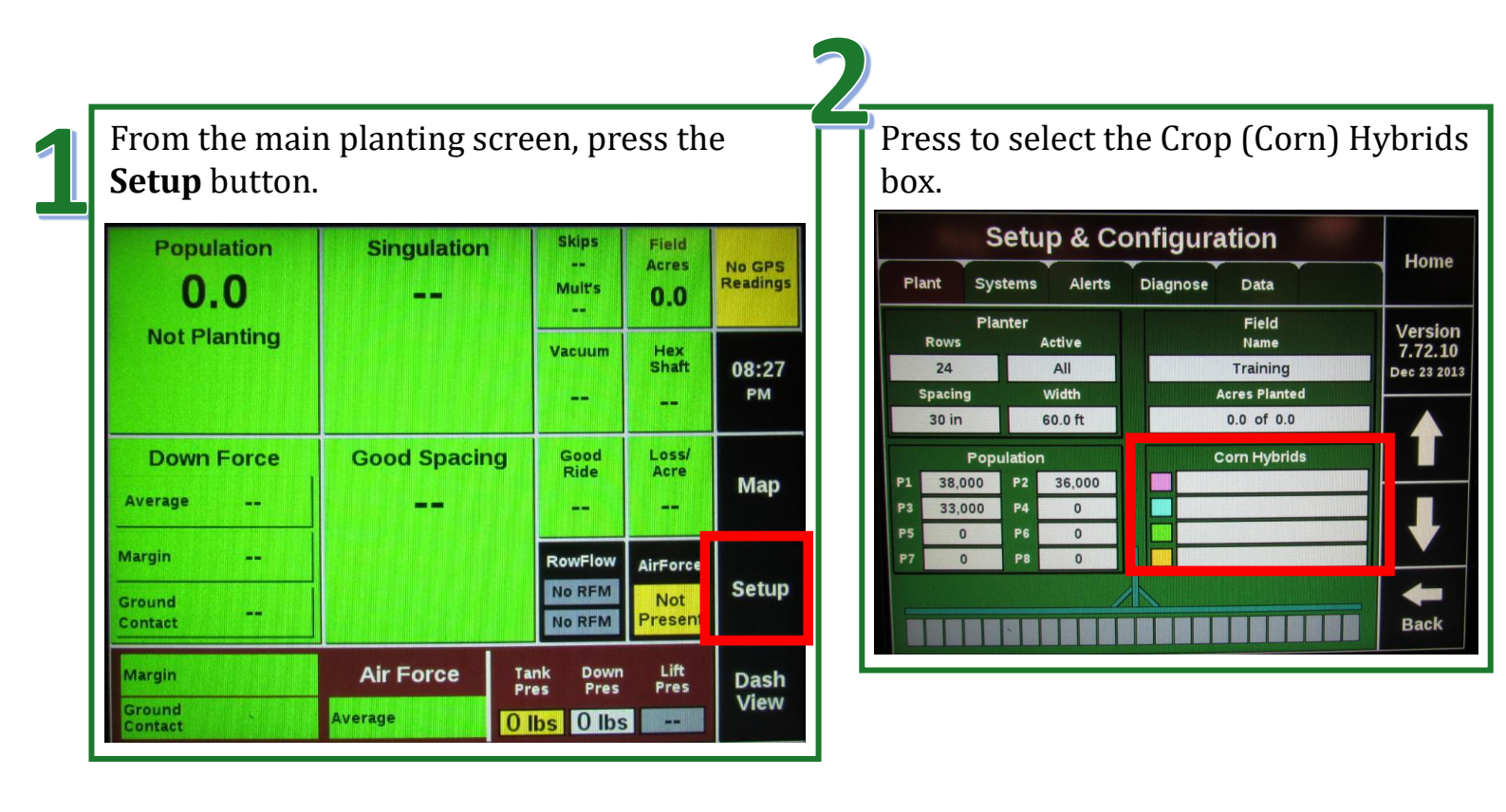

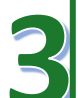

From the Hybrid Setup window, press to select the **Hybird A** box.

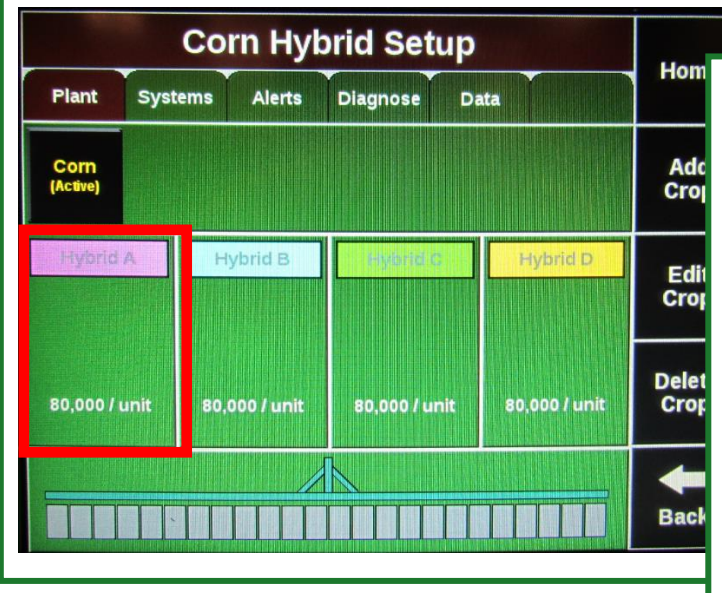

Press to select one of the desired hybrids.

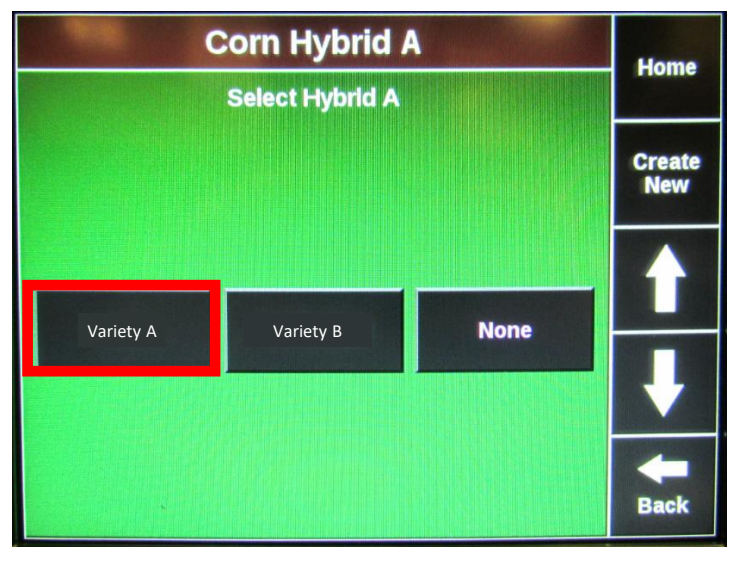

#### *Setting Up Split Planter Treatment Data 20/20 SeedSense*

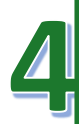

If you wish to record any other information pertaining to this hybrid enter it in this screen. When complete press **Enter**.

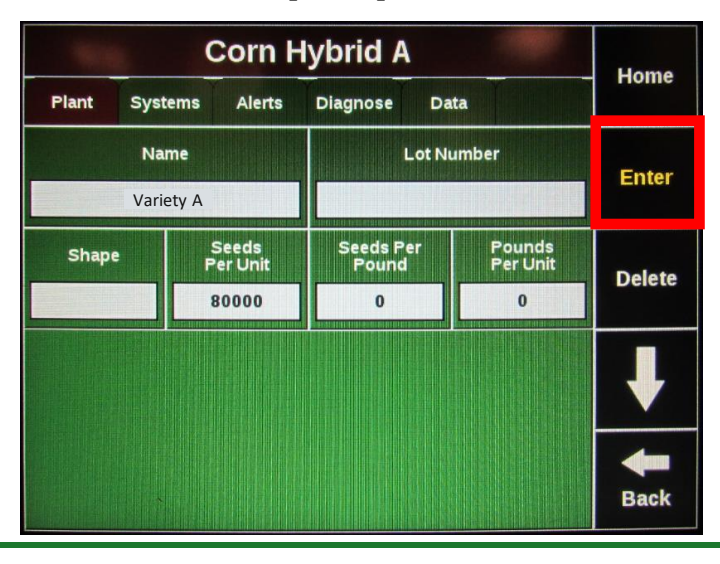

Press the **Hybrid B** field and repeat steps 4-6 for the second variety. Press the **Back** button

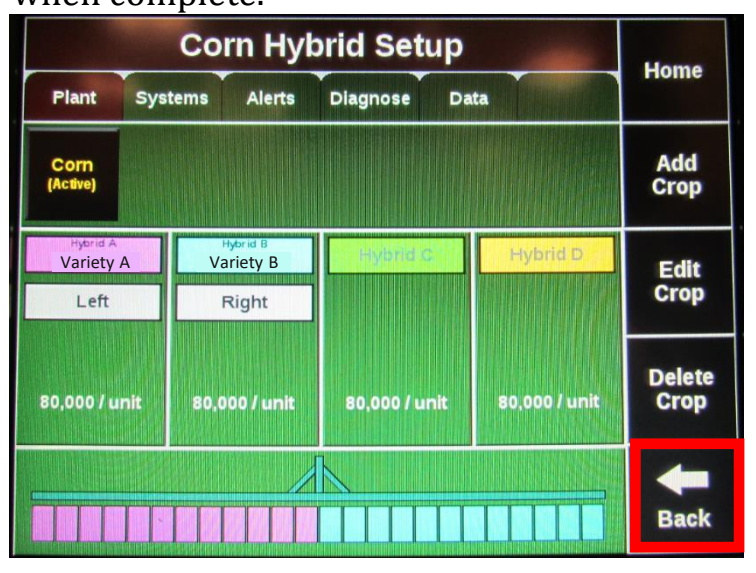

Press to select which rows of the planter you would like to apply the selected variety with. **For example, Left**.

**23**

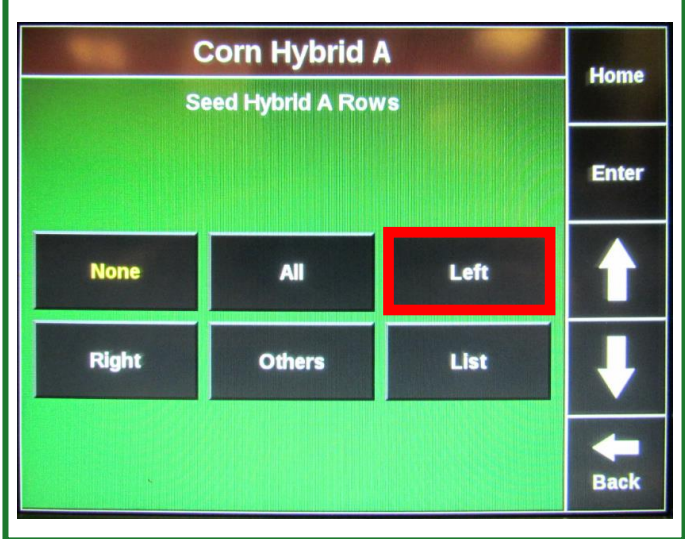

when complete.<br>Corn Hybrid Setup and what review the Hybrids being used and what rows they are assigned to from the Setup & Configuration screen. If everything appears correct press the **Home** button to return to the main planting screen.

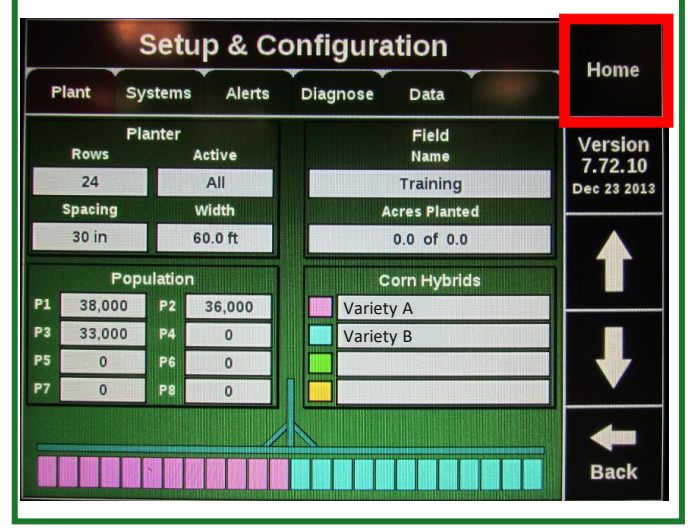

## *Exporting As-Applied Planter Files*

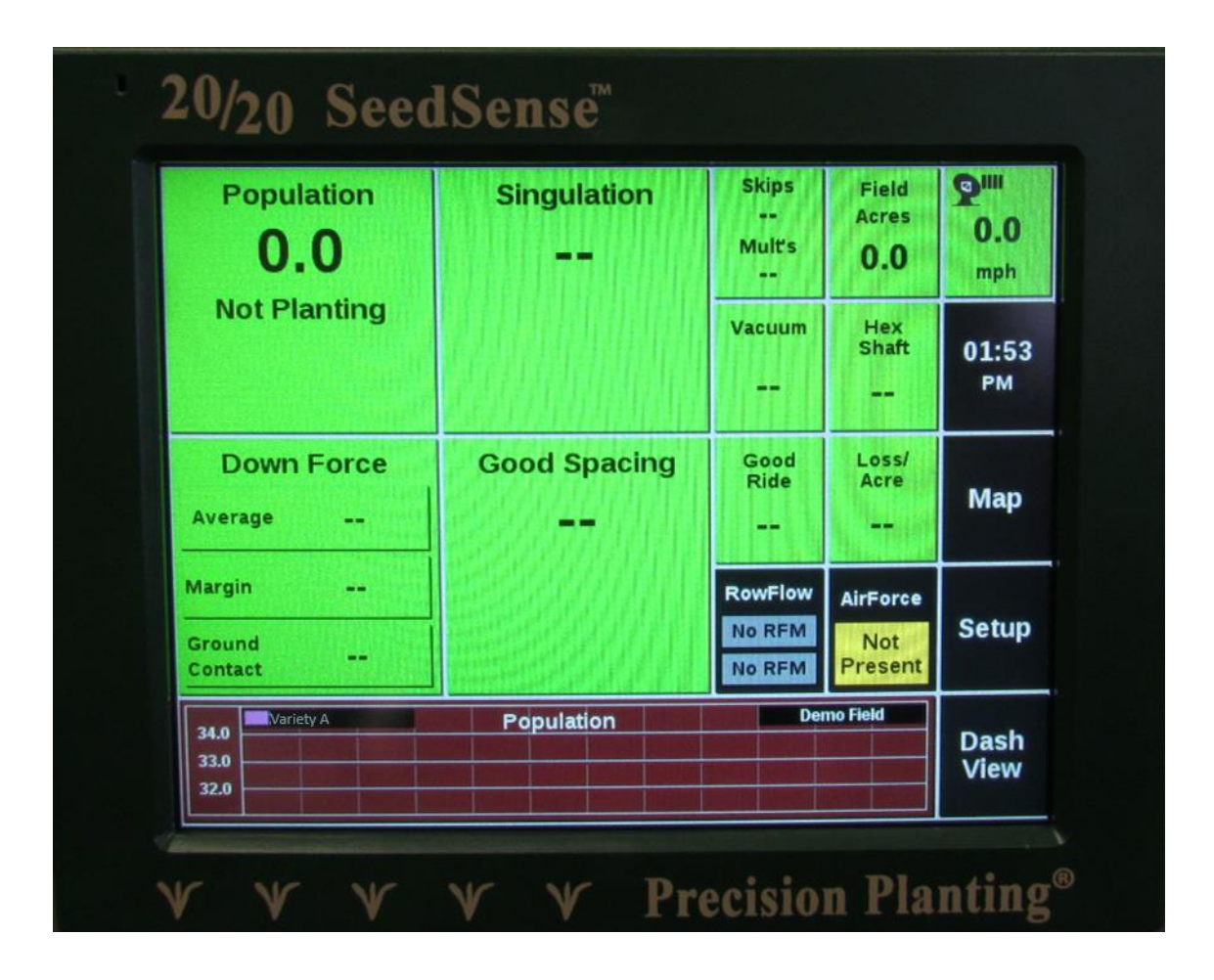

#### *Exporting As-Applied Planting Files 20/20 SeedSense*

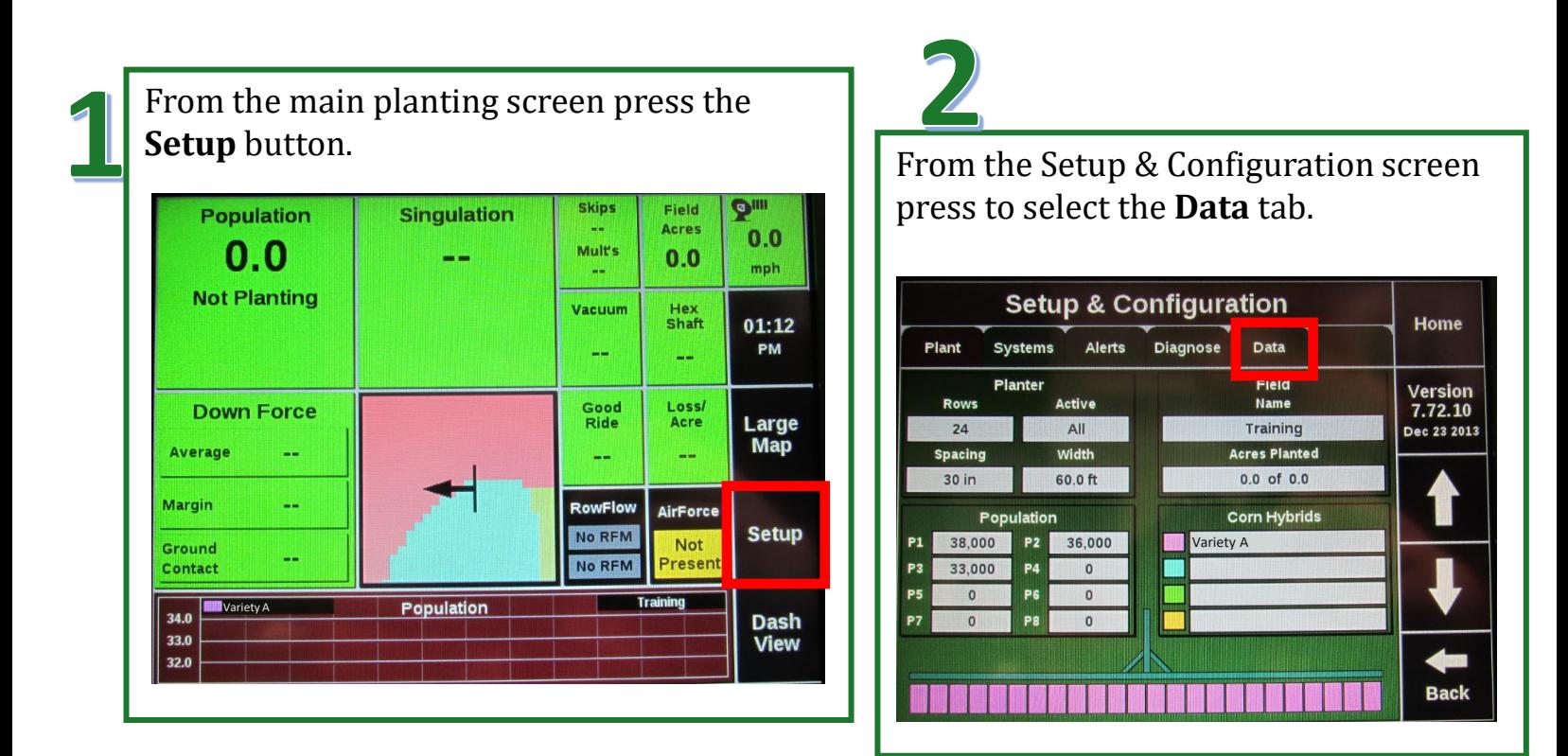

Press **Export** from the options within the Data tab.

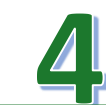

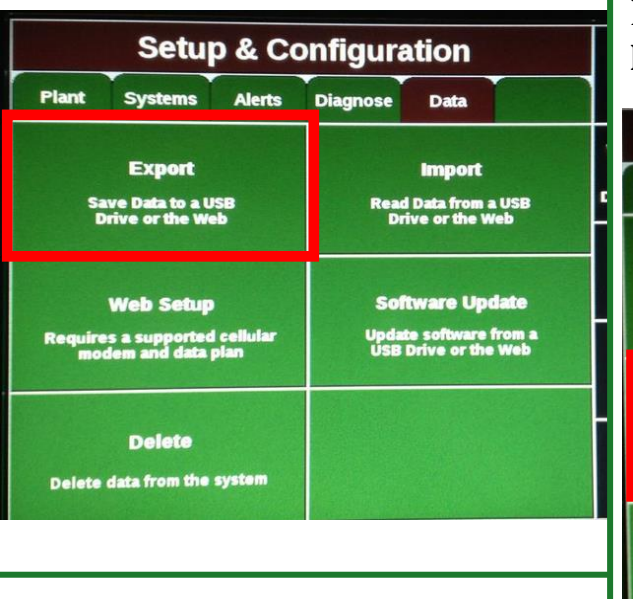

From the Data Export window press **Field Map Data**.

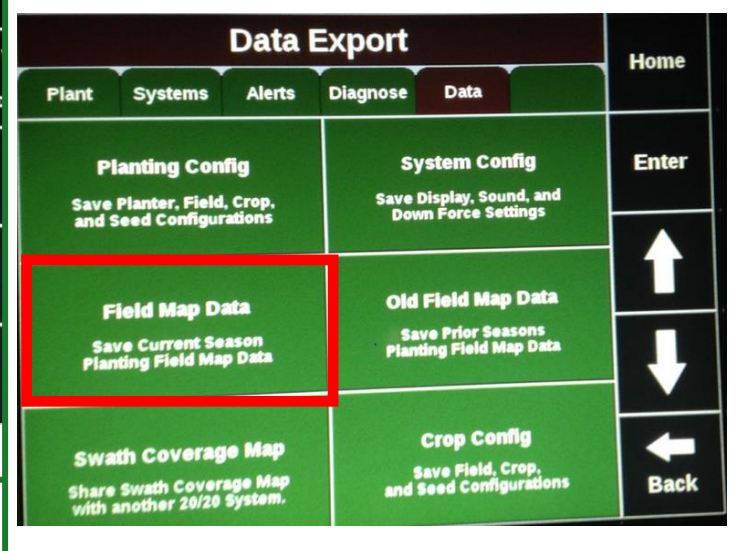

#### *Exporting As-Applied Planting Files 20/20 SeedSense*

From the Field Map Data window you can choose what field(s) you would like to export data for. You can select an individual field by pressing on the name to highlight it or at the bottom notice you can transfer all. When you have made your selection press the **Transfer** button.

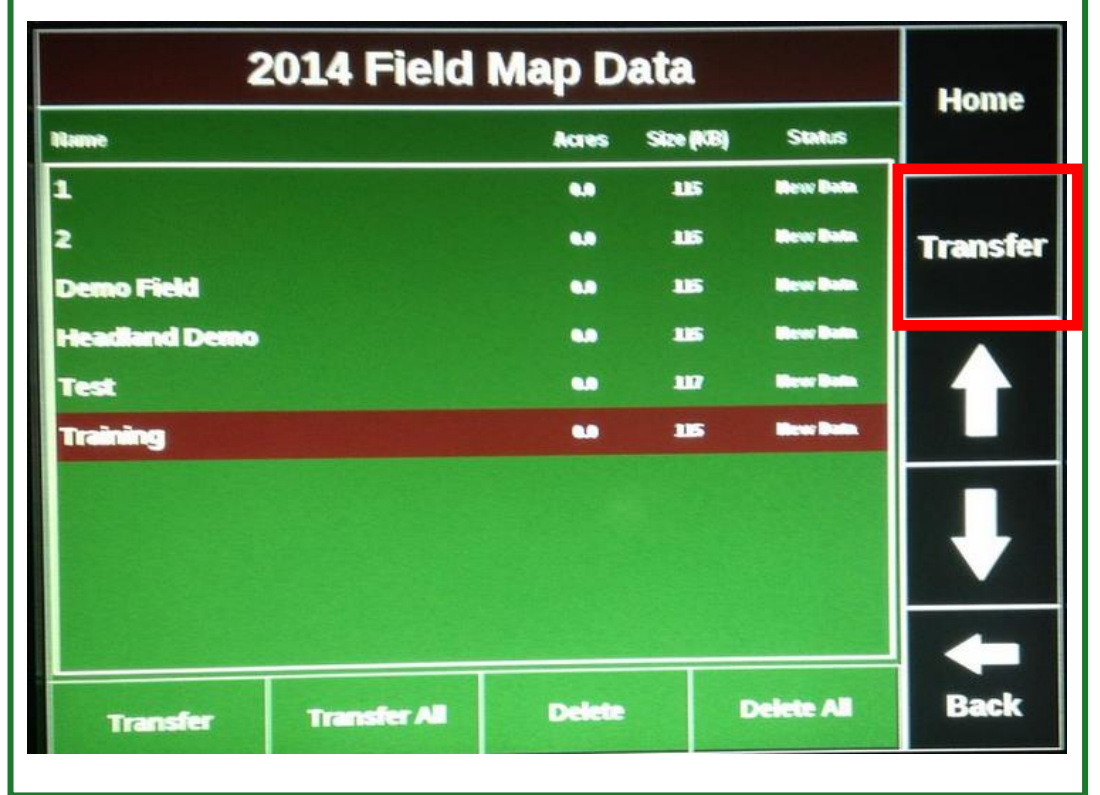

Once the transfer is complete, a message will appear letting you know this export was successful. Press the **OK** button to acknowledge this and then the **Home** icon to return to the main planting screen.

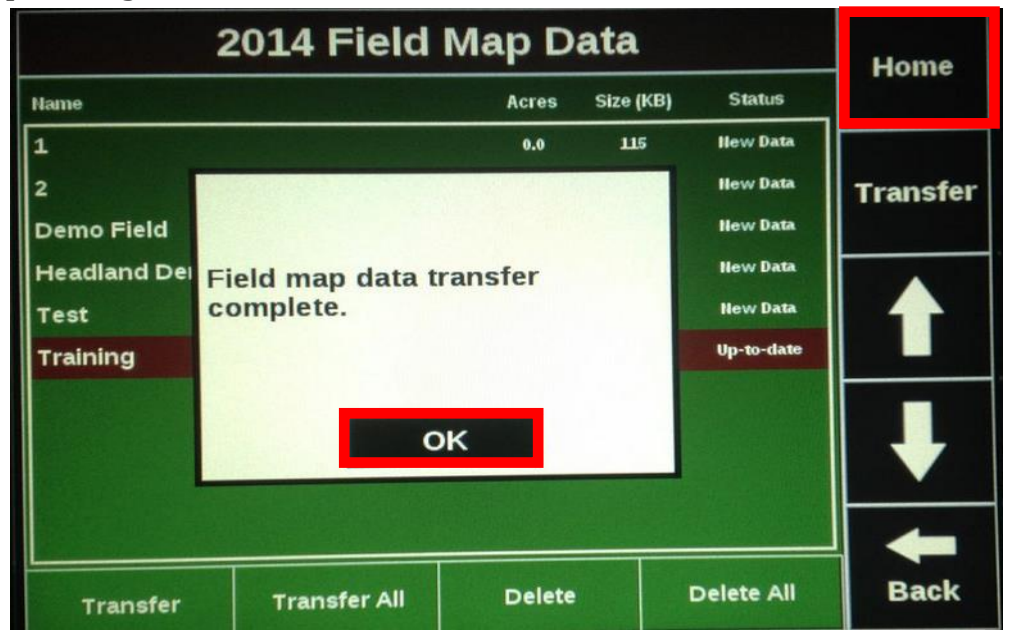

## *Trouble Shooting*

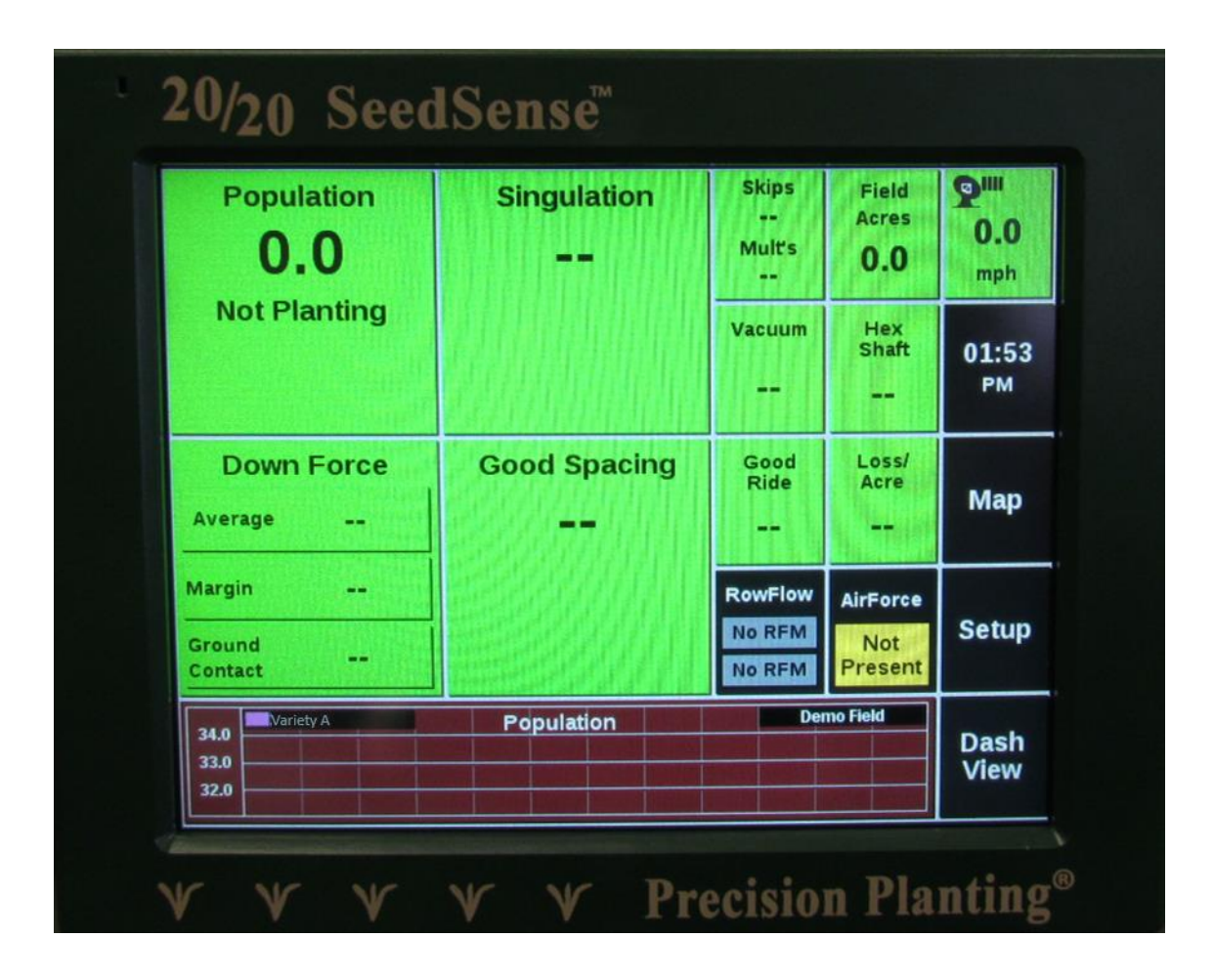

#### *Trouble Shooting 20/20 SeedSense*

If the rate needs to be adapted or to change the seeding rate from the prescription to manual open the RowFlow control screen and press to select **Population Control.** Press **Manual.** 

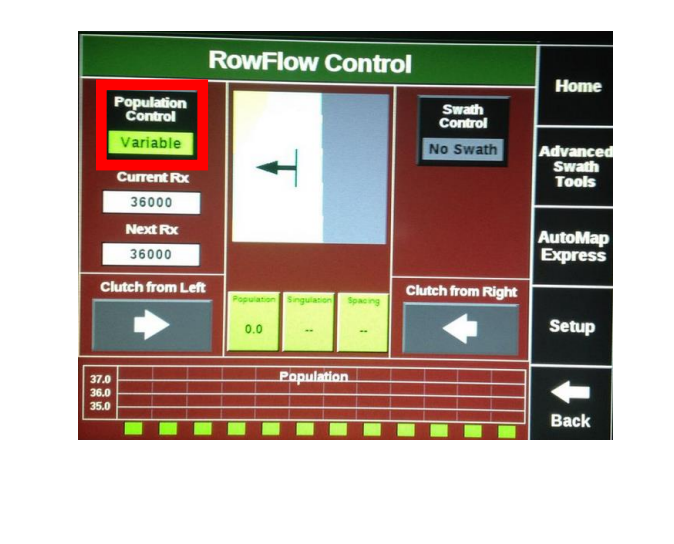

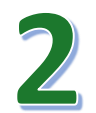

Once the Population Control has been switched to Manual and rate will need to be entered.

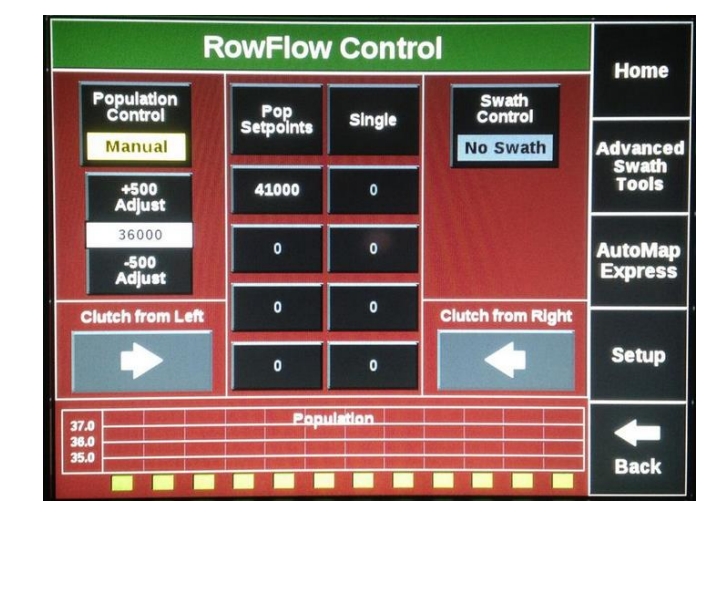

Content written by Christopher Murphy, Program Coordinator II, Iowa State University Department of Agricultural and Biosystems Engineering.

The information provided is educational in nature. No endorsement of products or firms is intended, nor is criticism implied of those not mentioned. Iowa State University makes no warranties, express or implied, including but not limited to the implied warranties of merchantability and fitness for a particular purpose.

## **IOWA STATE UNIVERSITY Department of Agricultural and Biosystems Engineering**

Iowa State University does not discriminate on the basis of race, color, age, ethnicity, religion, national origin, pregnancy, sexual orientation, gender identity, genetic information, sex, marital status, disability, or status as a U.S. veteran. Inquiries regarding non-discrimination policies may be directed to Office of Equal Opportunity, 3350 Beardshear Hall, 515 Morrill Road, Ames, Iowa 50011, Tel. 515 294-7612, email **[eooffice@iastate.edu](mailto:eooffice@mail.iastate.edu)**.